Smart Monitoring

# Kingspan Access – terminal paliwowy Dokumentacja techniczna i instrukcja obsługi

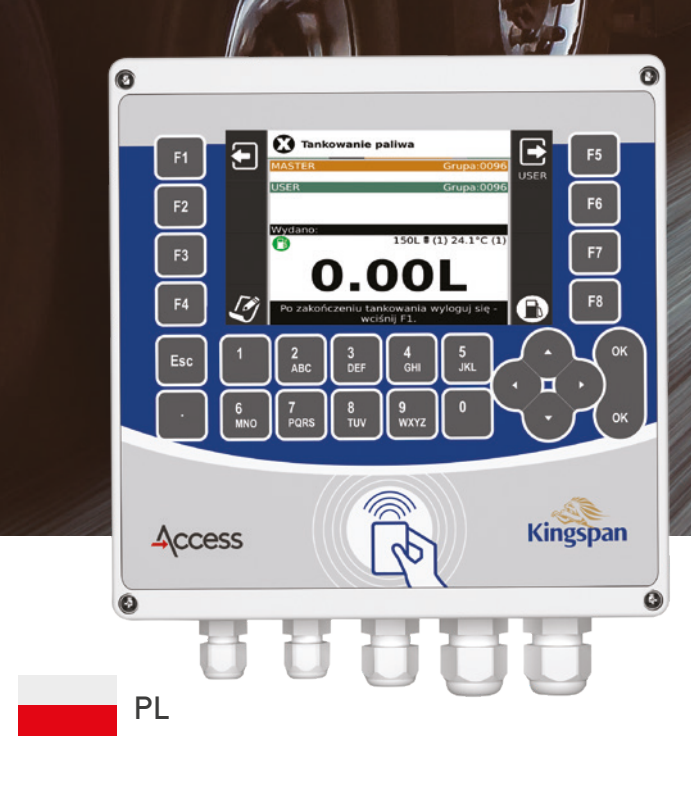

kingspanenergymanagement.com

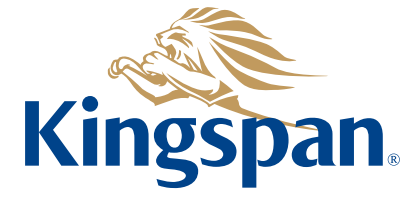

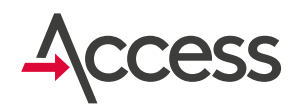

# Spis treści

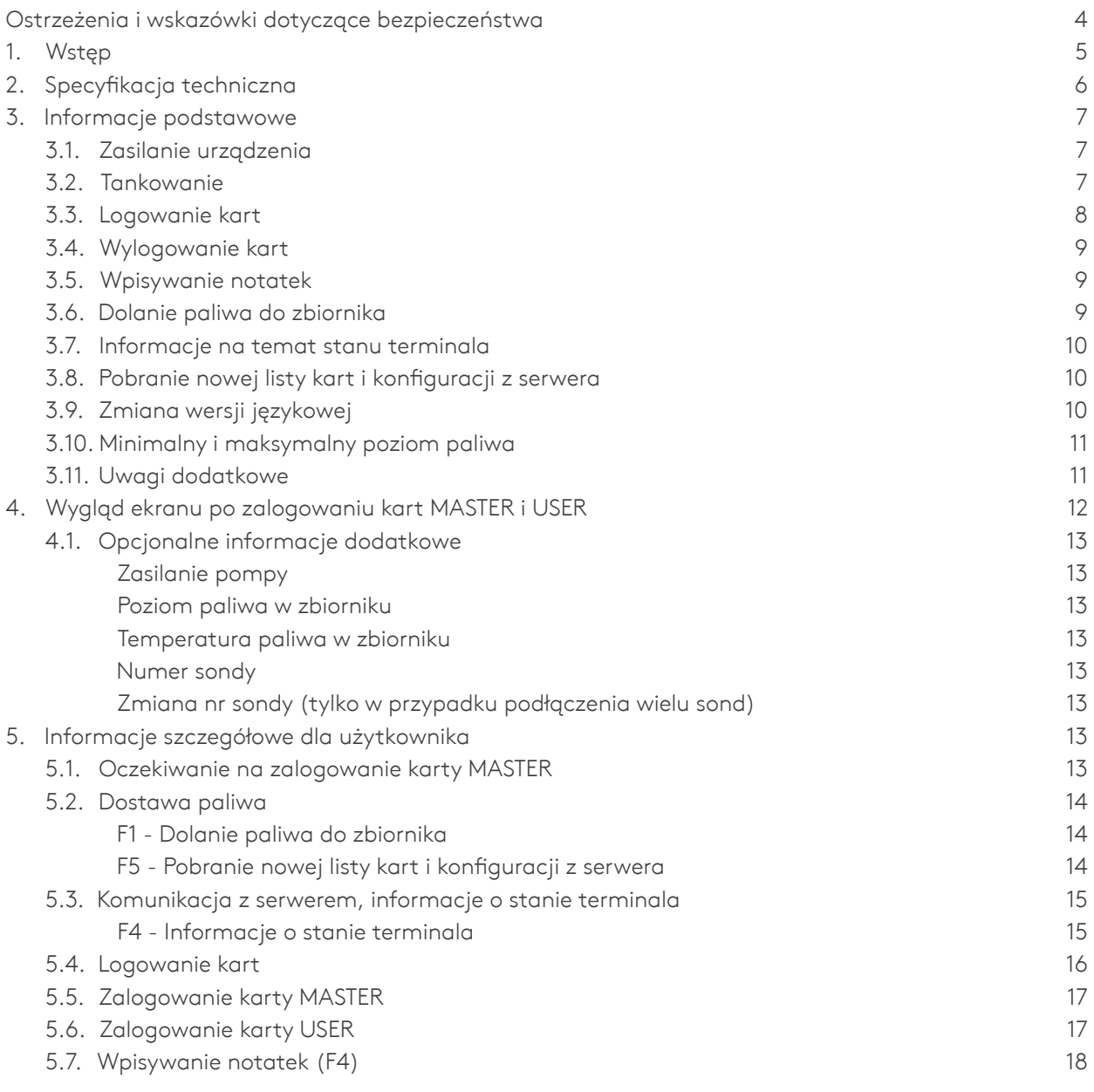

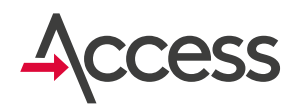

# Spis treści

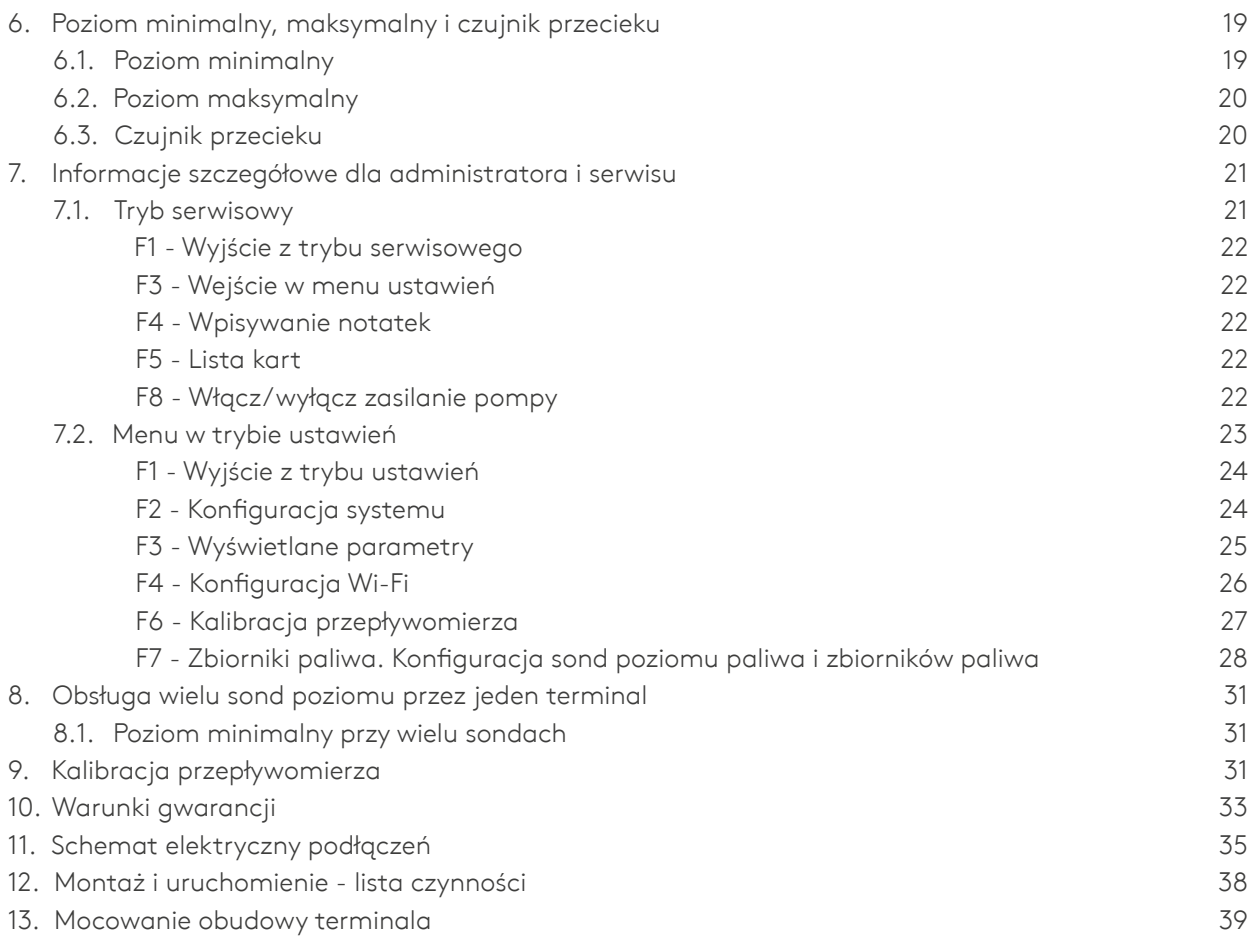

# Ostrzeżenia i wskazówki dotyczące bezpieczeństwa

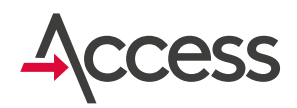

Aby uniknąć problemów podczas eksploatacji terminala zalecane jest zapoznanie się z instrukcją obsługi przed przystąpieniem do użytkowania systemu.

### Nie wolno ingerować w konstrukcję bądź przeprowadzać samodzielnych napraw urządzenia w szczególności dokonywania zmian podzespołów i elementów!

Konfigurację, kalibrację bądź naprawy terminala wykonywać może wyłącznie uprawniony personel (instalator bądź serwis firmowy).

### Uwaaa!

Podłączenia powinna dokonywać osoba uprawniona i przeszkolona w zakresie wykonywania instalacji elektrycznych! Producent nie bierze odpowiedzialności za szkody powstałe na skutek nieodpowiedniego podłączenia układu!

Ponieważ terminal jest zasilany z sieci ~230 V AC nieostrożność podczas podłączania lub błędne podłączenie może grozić porażeniem prądem elektrycznym i stanowić zagrożenie zdrowia i życia!

W związku z tym, przy podłączaniu terminala należy zachować szczególną ostrożność. Przewód, którym podłączone będzie zasilanie sieciowe, w trakcie montażu i podłączania terminala nie może być pod napięciem!

Jeśli terminal nie jest podłączany do zasilania poprzez włożenie wtyczki przewodu zasilającego do gniazdka sieciowego, tylko bezpośrednio do obwodu elektrycznego, to przed dołączeniem terminala do obwodu, z którego będzie on zasilany należy wyłączyć w tym obwodzie napięcie!

### Uwaga!

Ponieważ terminal nie posiada wyłącznika umożliwiającego odłączenie zasilania sieciowego, istotne jest, aby użytkownik został poinformowany o sposobie odłączenia urządzenia od sieci (np. poprzez wyjęcie z gniazdka wtyczki przewodu zasilającego terminal albo poprzez wskazanie bezpiecznika zabezpieczającego obwód zasilający terminal).

### Uwaga!

Podczas użytkowania urządzenia należy przestrzegać zasad eksploatacji zbiornika, na którym terminal jest zamontowany, a które zostały określone przez producenta zbiornika. Podczas użytkowania urządzenia należy pamiętać, o tym, że załączanie/wyłączanie zasilania pompy paliwa następuje automatycznie po zalogowaniu/wylogowaniu kart.

### Uwaga!

Terminal powinien być podłączony na stałe do zasilania. Brak zasilania terminala uniemożliwia komunikację z serwerem i przesyłanie danych z terminala i do terminala. Brak komunikacji skutkuje brakiem możliwości dostępu użytkownika do bieżących danych oraz niemożliwością odesłania przez terminal ewentualnych danych z przeszłości.

Symbol ten umieszczony na produkcie lub opakowaniu oznacza, że tego produktu nie należy wyrzucać razem z innymi odpadami do śmietnika, gdyż może to spowodować negatywne skutki dla środowiska i zdrowia ludzi. Użytkownik jest odpowiedzialny za dostarczenie zużytego sprzętu do wyznaczonego punktu gromadzenia zużytych urządzeń elektrycznych i elektronicznych. Szczegółowe informacje na temat recyklingu można uzyskać u odpowiednich władz lokalnych, w przedsiębiorstwie zajmującym się usuwaniem odpadów lub w miejscu zakupu produktu. Segregacja elektrośmieci, odpowiednie przetworzenie i unieszkodliwienie substancji niebezpiecznych chroni środowisko przed zanieczyszczeniem i skażeniem.

# 1. Wstęp

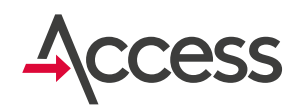

Terminal Kingspan Access jest urządzeniem kontroli dostępu wykorzystującym technologię bezstykowej identyfikacji RFID z wykorzystaniem kart o unikalnych kodach oraz bezprzewodową transmisję danych na serwer z wykorzystaniem sieci GSM, WiFi lub połączenia LAN.

Terminal paliwowy dzięki dwustopniowej autoryzacji (np. pojazd/kierowca, kierownik/ pracownik) nadzoruje dostęp do zbiornika z paliwem, włącza i wyłącza zasilanie pompy paliwa (230 V AC), rejestruje dane dotyczące logowania użytkowników, a także umożliwia:

- · rejestrację ilości pobranego ze zbiornika paliwa (po podłączeniu przepływomierza impulsatora),
- · monitorowanie poziomu paliwa w zbiorniku (do tego konieczne jest podłączenie sondy hydrostatycznej PR36-X),
- · wprowadzenie stanu licznika pojazdu przed rozpoczęciem tankowania (opcja ustawiana w konfiguracji terminala),
- · zapamiętanie bazy użytkowników i pojazdów uprawnionych do logowania oraz zdalną aktualizację tej bazy,
- · kontrolę lokalizacji dzięki wbudowanemu modułowi GPS,
- · indywidualną konfigurację ustawień takich jak wyświetlane parametry, poziom minimalny paliwa umożliwiający tankowanie, dopuszczalny czas bezczynności,
- · monitorowanie przez jeden terminal poziomu paliwa w kilku zbiornikach (opcja dodatkowa),
- · monitorowanie otwarcia/zamknięcia włazu (konieczne podłączenie dodatkowego kontaktronowego czujnika),
- · monitorowanie przecieku paliwa do przestrzeni międzypłaszczowej na podstawie sygnału z kontaktronowego czujnika przecieku (wersja przygotowana na specjalne zamówienie).

Wszystkie dane gromadzone przez terminal wydawczy Kingspan Access dostępne są przez internet w trybie online. Dostęp zabezpieczony jest hasłem, zatem wgląd w informacje z terminali mają tylko upoważnione osoby.

Dzięki zastosowaniu technologii GPS można obserwować położenie zbiorników na cyfrowej mapie. Jest to szczególnie istotna funkcja terminala dla firm często zmieniających położenie zbiorników i dla dostawców paliw. Możliwość lokalizacji położenia zbiornika na mapie w połączeniu z automatycznymi powiadomieniami przez email pozwala zautomatyzować zamówienia dostaw paliwa do zbiornika.

Przy zdefiniowanej minimalnej ilości paliwa automatycznie może być wysyłany email do hurtownika paliw, informujący o konieczności nowej dostawy.

# 2. Specyfikacja techniczna

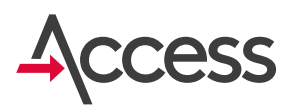

### Obudowa

- · długość: 190 mm
- · szerokość: 190 mm
- · wysokość: 55 mm
- · materiał: poliwęglan (PC)
- · kolor: jasno popielaty z przezroczystą pokrywą
- · stopień ochrony: IP 65

### Parametry pracy

- · zasilanie: 230 V AC
- · temperatura pracy: -20°C ÷ +50°C

### Wyświetlacz LCD

- · typ: TFT
- · kolor pikseli: kolorowy
- · przekątna: 5,7 cala
- · rozdzielczość: 640x480 pikseli
- · obszar aktywny: 115,2 x 86,4 mm
- · liczba kolorów: 262 000

### Złącza

- · 2 zewnętrzne złącza SMA do podłączenia wtyków anten GSM i GPS
- · wewnętrzna lista przyłączeniowa do podłączenia zasilania, umożliwiająca również podłączenie:
	- przepływomierza
	- sondy hydrostatycznej PR36X
	- pompy paliwa zasilanej jednofazowo z napięcia sieciowego (~230 V AC) o maksymalnym poborze prądu 8A
	- czujnika kontaktronowego (np. do monitorowania stanu czujnika podniesienia nalewaka)

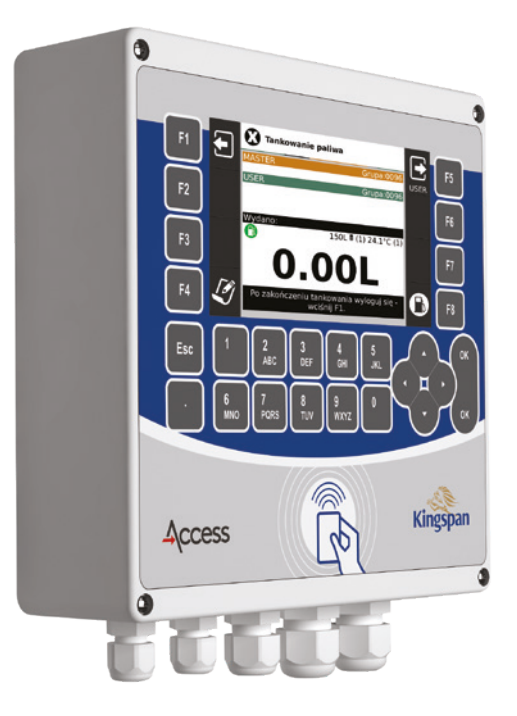

### Wyposażenie standardowe

- · klawiatura 26-przyciskowa
- · wbudowany moduł GPS (lokalizacja, synchronizacja zegara)
- · wewnętrzny modem GPRS (GSM) (komunikacja bezprzewodowa)
- · wewnętrzny czytnik kart RFID UNIQUE 125 kHz (identyfikacja użytkowników)
- · wewnętrzny zasilacz 12 V DC
- · sterowany programowo przekaźnik DPDT AC 250 V 8A (do załączania zasilania jednofazowej pompy paliwa)

# 3. Informacje podstawowe 3.1. Zasilanie urządzenia

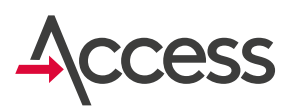

Terminal powinien być podłączony na stałe do zasilania sieciowego. Brak zasilania terminala uniemożliwia komunikację z serwerem i przesyłanie danych z terminala i do terminala.

Brak komunikacji skutkuje brakiem możliwości dostępu użytkownika do bieżących danych oraz niemożliwością odesłania przez terminal ewentualnych danych z przeszłości.

# 3.2. Tankowanie

Aby rozpocząć tankowanie konieczne jest zalogowanie dwóch kart z tej samej grupy: MASTER i USER. Jako pierwszy musi zostać zalogowany MASTER, a następnie USER. Standardowo jeżeli w ciągu 30 sekund po zalogowaniu karty MASTER nie zostanie zalogowany USER, to nastąpi wylogowanie MASTERA.

Jeśli po zalogowaniu obu kart wyświetli się pytanie o stan licznika kilometrów, to należy podać aktualny stan licznika kilometrów z auta i zatwierdzić przyciskiem OK.

Po zatwierdzenia stanu licznika kilometrów zostanie wyświetlone okno z możliwością wpisania notatki powiązanej ze zdarzeniem tankowania.

Po zatwierdzeniu notatki klawiszem OK zostanie wyświetlony ekran Tankowania paliwa na którym widoczne są szczegóły dotyczące tankowania.

Dalej należy włączyć zasilanie pompy paliwa, klawisz F8 (pompa może zostać włączona automatycznie po zalogowaniu karty USER i podniesieniu nalewka, jeżeli został podłączony czujnik podniesienia nalewaka) i można rozpocząć tankowanie.

Wyświetlanie ekranów z pytaniem o liczbę kilometrów i notatek jest opcjonalne i możliwa jest zmiana tych ustawień w konfiguracji terminala. Konfigurowalny jest również czas oczekiwania na zalogowanie karty.

Od momentu załączenia zasilania pompy USER ma określony czas (ustawiany w konfiguracji czas) na rozpoczęcie tankowania. Jeśli w tym czasie nie wykona żadnej akcji, to zostanie automatycznie wylogowany, a zasilanie pompy zostanie wyłączone.

Ilość aktualnie pobranego przez użytkownika paliwa wyświetlana jest na środku ekranu przed dużą literą "L".

### Po zakończeniu tankowania **USER** powinien wylogować się!

W momencie wylogowania zapisane zostaną dane dotyczące tankowania.

### Po zakończeniu tankowań przez wszystkich użytkowników **MASTER** również powinien się wylogować!

Jeśli karty nie zostaną wylogowane wciśnięciem przycisku klawiatury, to po określonym czasie bezczynności zostaną wylogowane automatycznie (czas bezczynności jest konfigurowalny).

# 3.2. Tankowanie

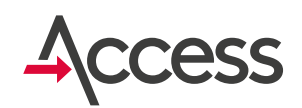

### Poprawna kolejność czynności podczas tankowania.

Zalecenie producenta zbiorników (które można znaleźć w instrukcji eksploatacji zbiornika) jest takie, aby po zakończeniu tankowania w pierwszej kolejności wyłączyć pompę, a dopiero potem, po zaniknięciu przepływu, puścić rączkę zaworu nalewaka.

Odwrotna kolejność spowoduje, że w przewodzie dystrybucyjnym pozostanie olej pod ciśnieniem, co nie jest korzystne.

Poza tym dopuszczalny czas pracy pompy z zamkniętym pistoletem dystrybucyjnym jest bardzo krótki.

### Biorąc powyższe pod uwagę prawidłowe tankowanie powinno przebiegać w następujący sposób:

- 1. Zalogowanie karty MASTER
- 2. Zalogowanie karty USER
- 3. Podanie stanu licznika
- 4. Wpisanie notatki lub wybranie szablonu z listy (opcja, wybór w ustawieniach)
- 5. Włączenie zasilania pompy przyciskiem F8 (jeśli nie jest podłączony czujnik podniesienia nalewaka)
- 6. Uruchomienie pompy przełącznikiem
- 7. Otwarcie pistoletu dystrybucyjnego (rozpoczęcie tankowania)
- 8. Wyłączenie pompy przełącznikiem (jeśli nie jest podłączony czujnik podniesienia nalewaka)
- 9. Zamknięcie pistoletu dystrybucyjnego po zaniknięciu przepływu (zakończenie tankowania)
- 10. Wylogowanie kart (najłatwiej zrobić to wciskając przycisk F1 na klawiaturze terminalu)

### Uwaga! Nieprzestrzeganie powyższej kolejności przy tankowaniu ze zbiornika ma niekorzystny wpływ na sprzęt i może skutkować jego awarią!

Po wylogowaniu przez wciśnięcie przycisku F1 na ekranie przez 1,5 sekundy będzie wyświetlana informacja o wylogowaniu, a następnie terminal automatycznie przejdzie w stan oczekiwania.

# 3.3. Logowanie kart

Aby zalogować kartę należy przyłożyć ją do powierzchni obudowy w miejscu oznaczonym jak na rysunku obok.

Po zalogowaniu karty wygenerowany zostanie krótki sygnał dźwiękowy oraz zostaną wyświetlone informacje dotyczące zalogowanej karty.

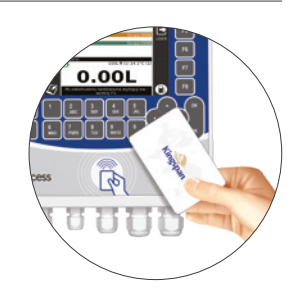

# 3.4. Wylogowanie kart

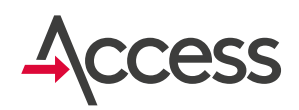

 Aby wylogować kartę USER należy wcisnąć na klawiaturze przycisk F5. Po wylogowaniu karty USER odłączone zostaje zasilanie pompy paliwa.

 Aby wylogować wszystkie karty (MASTER i USER) należy wcisnąć na klawiaturze przycisk F1.

Po każdym wylogowaniu na ekranie pojawi się odpowiedni komunikat. Po wylogowaniu karty USER wyłączona zostaje pompa paliwa!

# 3.5. Wpisywanie notatek

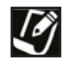

 Wpisanie notatki jest możliwe po zalogowaniu dwóch kart z tej samej grupy: MASTER i USER.

Aby wpisać notatkę należy, po zalogowaniu kart, wcisnąć przycisk F4. Nastąpi wówczas przejście do specjalnego edytora, w którym notatki wpisuje się podobnie jak SMS-y w telefonie komórkowym.

Przy wyjściu z edytora wraz z notatką automatycznie zapisywany jest czas jej wprowadzenia oraz numery.

Istnieje również mozliwość wpisanie notatki zdefiniowanej przez producenta listy notatek poprzez wciśnięcie przycisku F5.

# 3.6. Dolanie paliwa do zbiornika

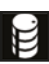

 Aby zarejestrować dostawę paliwa do zbiornika należy przed rozpoczęciem dostawy, wcisnąć przycisk F1 i zalogować jedną z kart ADMIN lub USER, a następnie po zakończeniu dostawy wpisać wlaną do zbiornika ilość paliwa.

# 3.7. Informacje na temat stanu terminala

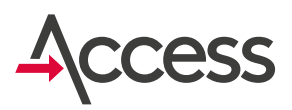

 W stanie oczekiwania na zalogowanie karty MASTER wyświetlone mogą zostać dodatkowe informacje:

- · Identyfikator terminala (np. 0567t0123) i wersja oprogramowania,
- · Poziom sygnału GSM i stan połączenia internetowego,
- · Współrzędne GPS położenia terminala,
- · Liczba kart zapisanych w pamięci urządzenia,
- · Informacja o ostatnim tankowaniu (informacja jest opcjonalna, to czy jest dostępna lub nie, zależy od konfiguracji),
- · Poziom paliwa i temperatura w zbiornikach (informacja jest opcjonalna, to czy jest dostępna lub nie, zależy od konfiguracji),
- · Wyświetlenie aktualnej wartości licznika TOTAL (informacja jest opcjonalna, to czy jest dostępna lub nie, zależy od konfiguracji).

# 3.8. Pobranie nowej listy kart i konfiguracji z serwera

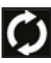

 Pobiera ze zdefiniowanego serwera konfigurację i listę kart.

# 3.9. Zmiana wersji językowej

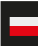

 Umożliwia wybór i zmianę wersji językowej terminala.

Symbol flagi narodowej informuje o aktualnie ustawionej wersji językowej.

# 3.10. Minimalny i maksymalny poziom paliwa

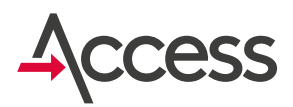

Jeśli do terminalu podłączona jest sonda poziomu i został skonfigurowany poziom minimalny większy od zera, to włączenie zasilania pompy paliwa jest możliwe tylko w przypadku gdy poziom paliwa w zbiorniku jest równy ustalonemu minimum albo od niego większy!

Taki wymóg stanowi zabezpieczenie przed zapowietrzeniem układu dystrybucyjnego oraz ma uchronić pompę paliwa przed pracą na sucho, która mogłaby spowodować jej uszkodzenie.

Ustawienie poziomu maksymalnego skutkuje wyświetleniem komunikatu i sygnałem dźwiękowym po przekroczeniu ustawionego progu.

Alarm zanika gdy poziom spadnie poniżej ustawionej wartości.

# 3.11. Uwagi dodatkowe

Logowane karty MASTER i USER muszą być z tej samej grupy.

Próba logowania kart z różnych grup nie powiedzie się.

# 4. Wygląd ekranu po zalogowaniu Access kart MASTER i USER

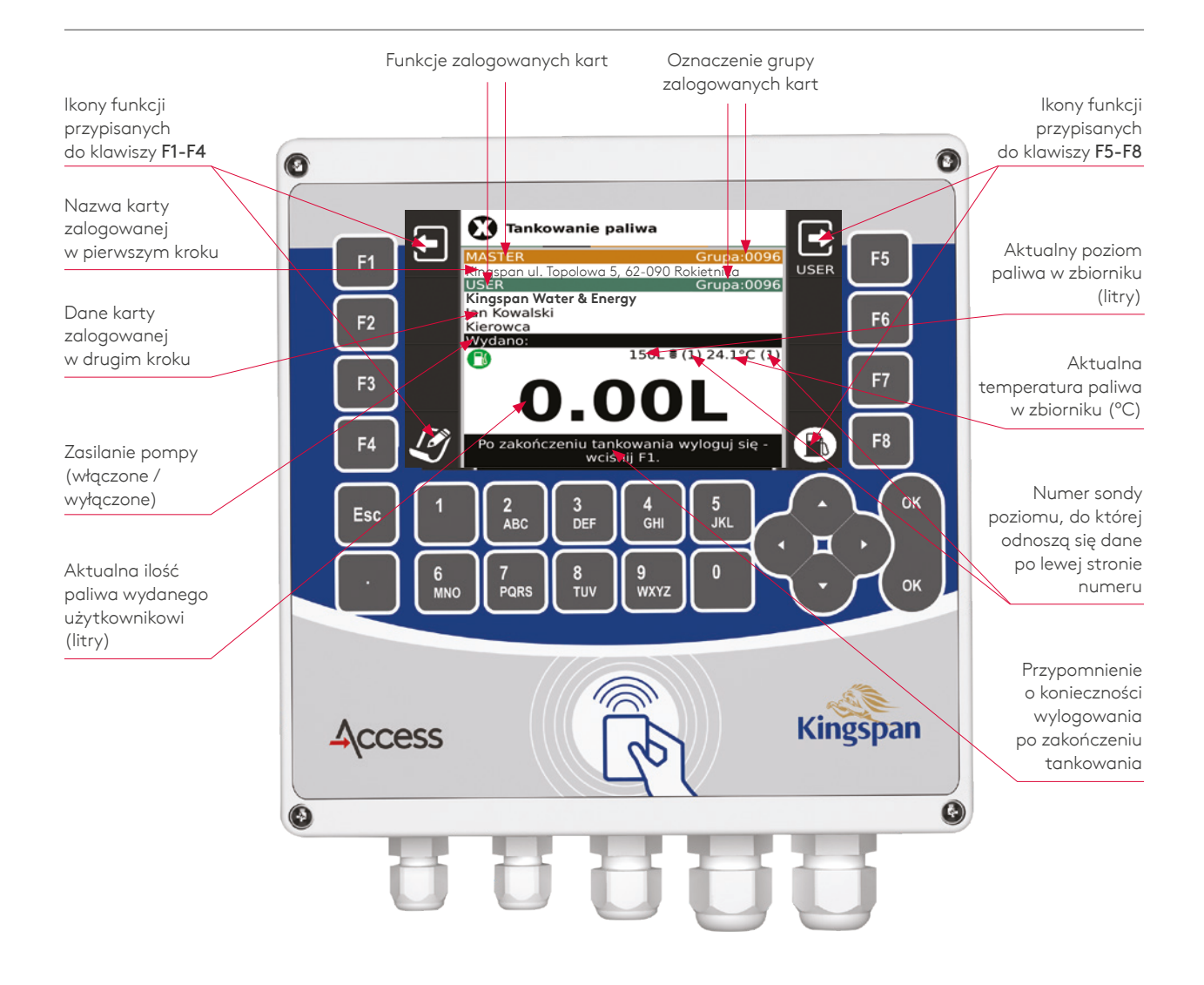

# 4.1. Opcjonalne informacje dodatkowe

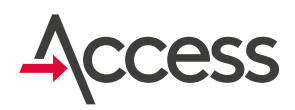

Wyświetlanie dodatkowych informacji, przypisanych do poniżej opisanych ikon, jest opcjonalne.

To znaczy, że mogą one być wyświetlane na ekranie albo nie – jest to uzależnione od konfiguracji sprzętowej i programowej.

### Zasilanie pompy

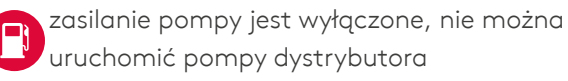

 zasilanie pompy włączone, można uruchomić pompę dystrybutora

### Poziom paliwa w zbiorniku

Aktualny poziom paliwa wyrażony w litrach jest wyświetlony na ekranie bezpośrednio z lewej strony ikony $\geq$ .

### Temperatura paliwa w zbiorniku

Aktualna temperatura paliwa w zbiorniku wyrażona w stopniach Celsjusza jest wyświetlona na ekranie z lewej strony oznaczenia.

### Numer sondy

Z prawej strony ikony wyświetlany jest na czarnym tle numer sondy, do której odnosi się poziom po lewej stronie ikony.

Z prawej strony oznaczenia **ºC** wyświetlany jest na czarnym tle numer sondy, do której odnosi się temperatura po lewej stronie ikony.

### Zmiana nr sondy (tylko w przypadku podłączenia wielu sond)

W przypadku podłączenia kilku sond do terminala, wciskając strzałki lewo/prawo góra/dół, można zmieniać numer sondy, dla której wyświetlane na ekranie są dane: poziom i temperatura.

# 5. Informacje szczegółowe dla użytkownika 5.1. Oczekiwanie na zalogowanie karty MASTER

Po włączeniu do zasilania i po wylogowaniu kart terminal pozostaje w stanie oczekiwania na zalogowanie karty MASTER.

W stanie oczekiwania podświetlenie wyświetlacza jest wyłączone i włącza się po zalogowaniu pierwszej karty albo po wciśnięciu przycisku klawiatury, do którego przypisana jest jedna z aktywnych funkcji.

Ekran w stanie oczekiwania wygląda tak jak poniżej:

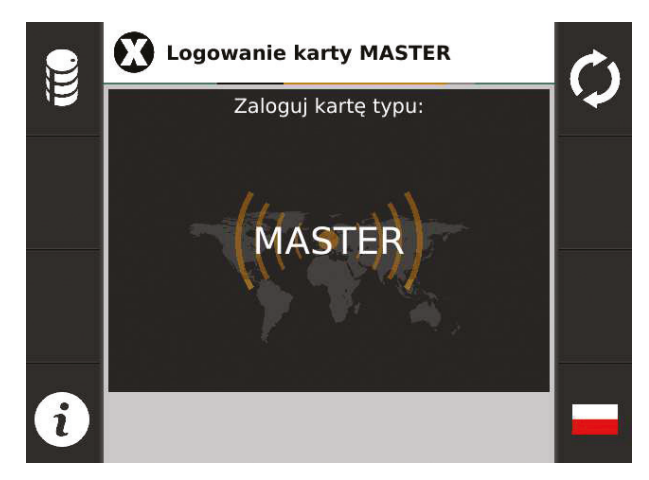

# 5.2. Dostawa paliwa

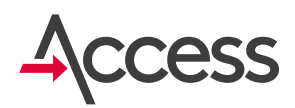

W stanie oczekiwania dostępne są dodatkowe funkcje:

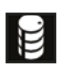

 F1 - Dolanie paliwa do zbiornika Aby zarejestrować dostawę paliwa do zbiornika należy przed rozpoczęciem dostawy, wcisnąć przycisk F1.

Na ekranie pojawi się wówczas następująca informacja:

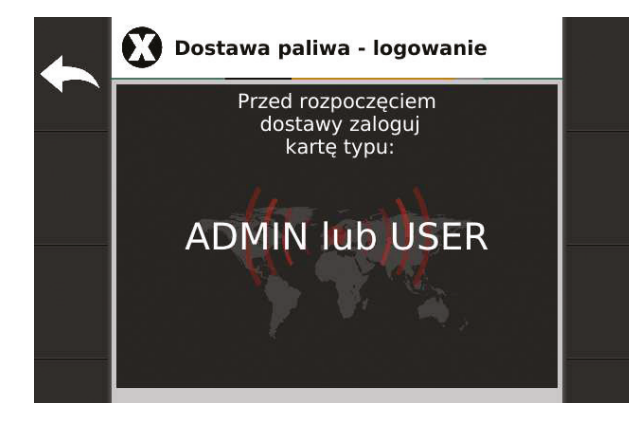

Teraz należy zalogować jedną z kart ADMIN lub USER. Jeśli żadna z tych kart nie zostanie zalogowana, to po pewnym czasie terminal przejdzie automatycznie do stanu oczekiwania. W dowolnym momencie można również ręcznie wymusić przejście do stanu oczekiwania wciskając przycisk F1.

Po zalogowaniu jednej z kart ADMIN lub USER będzie możliwość wpisania ilości dostarczonego paliwa.

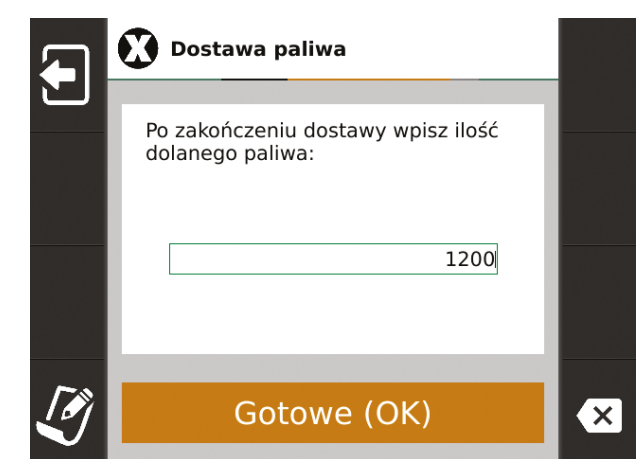

Teraz należy rozpocząć dolewanie paliwa do zbiornika, a po zakończeniu, przy pomocy klawiatury, wpisać ilość paliwa wlanego do zbiornika i wcisnąć przycisk OK. Po wpisaniu ilości wlanego paliwa należy potwierdzić, czy podana wartość jest prawidłowa.

Istnieje możliwość dodania notatki do dostawy poprzez wciśnięcie klawisza F4. Notatka taka będzie widoczna w systemie (może to być np. cena za litr paliwa).

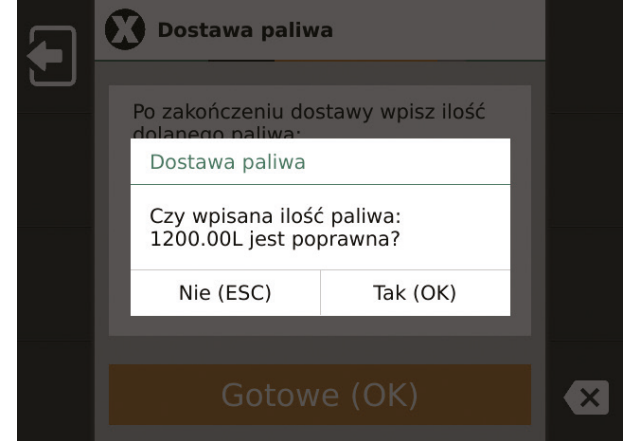

Jeśli podana wartość jest niepoprawna, to w tym momencie należy wcisnąć przycisk ESC i ponownie wpisać wartość. Jeśli wpisana wartość jest prawidłowa to należy wcisnąć przycisk OK, po czym nastąpi automatyczne przejście terminalu w stan oczekiwania.

### F5 - Pobranie nowej listy kart i konfiguracji z serwera

Terminal automatycznie i cyklicznie co kilka minut sprawdza czy na serwerze dostępna jest nowa lista kart i konfiguracja. Jeśli jednak chcemy pobrać listę w dowolnym momencie, to należy w tym celu wcisnąć przycisk F5. Podczas łączenia z serwerem na ekranie wyświetlane są informacje informujące o tym, co się dzieje.

Uwaga! Lista zostanie pobrana pod warunkiem, że została wcześniej przygotowana i znajduje się na serwerze!

# 5.3. Komunikacja z serwerem, informacje o stanie terminala

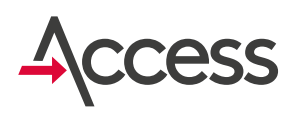

### Po wciśnięciu F5 ekran wygląda tak:

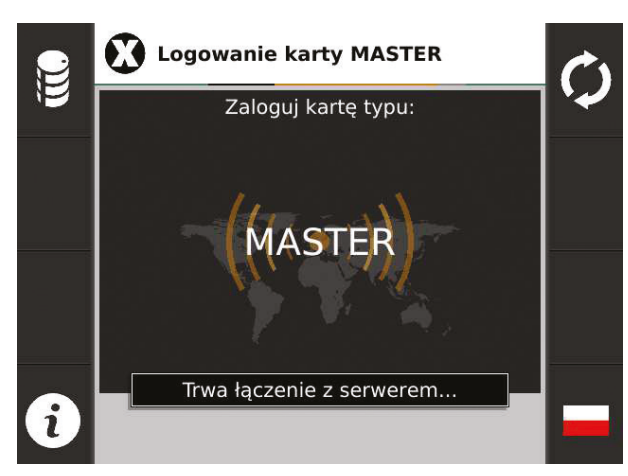

Po pobraniu całego pliku trzeba będzie poczekać na zaktualizowanie listy w pamięci terminalu. Po zakończeniu aktualizacji zostanie wyświetlona informacja o tym fakcie oraz o liczbie pozycji na nowo wgranej liście.

### Brak pliku na serwerze

Jeśli próba pobrania nie powiedzie się, ponieważ na serwerze nie będzie pliku z listą kart, wyświetlony zostanie komunikat:

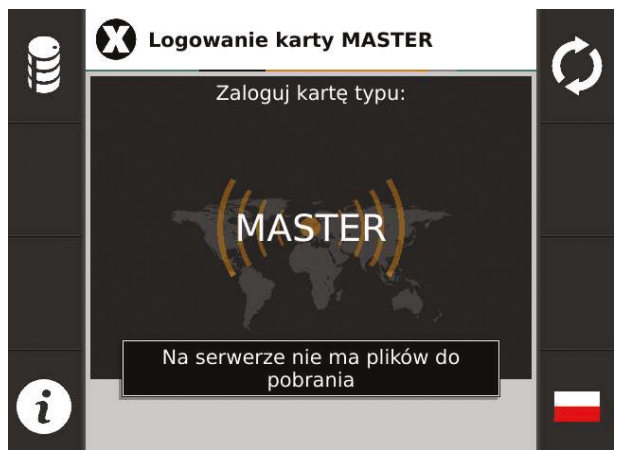

F4 - Informacje o stanie terminala W stanie oczekiwania na zalogowanie karty MASTER wyświetlone mogą zostać dodatkowe informacje:

### · Terminal ID

Każdy terminal ma przypisany indywidualny identyfikator, który składa się z ośmiu cyfr przedzielonych literą t. Przykładowo może on mieć postać: 0567t0123.

### · Modem

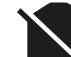

symbol oznaczający brak karty SIM,

 symbol oznaczający zablokowaną kartę SIM (np. brak wpisania PIN-u lub PIN niepoprawny),

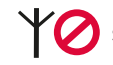

**Symbol oznaczający brak zasięgu sieci GSM,** 

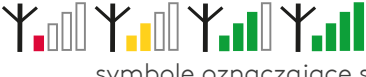

symbole oznaczające siłę sygnału GSM,

### <del>\</del>`U\``U\```I`

 symbole oznaczające problem z połączeniem internetowym przy wykorzystaniu sieci GSM (np. brak aktywnej transmisji, niepoprawny APN),

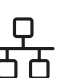

 symbol oznaczający podłączenie terminala do sieci LAN,

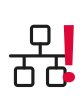

 symbol oznaczający problem z połączeniem internetowym przy wykorzystaniu sieci LAN (np. brak uzyskanego adresu IP,)

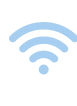

 symbol oznaczający podłączenie terminala do sieci WiFi,

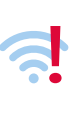

 symbol oznaczający problem z połączeniem internetowym przy wykorzystaniu sieci WiFi,

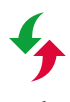

 symbol oznaczający poprawną transmisje danych do systemu,

symbol oznaczający brak transmisji danych.

# 5.3. Komunikacja z serwerem, informacje o stanie terminala

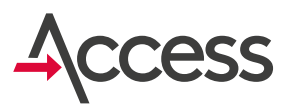

### · GPS

Odczytane przez GPS współrzędne geograficzne miejsca, w którym znajduje się terminal.

Uwaga! jeśli sygnał jest słaby, to może nie być współrzędnych.

### · Rozmiar listy

Podana jest liczba kart wgranych aktualnie do terminala.

### · Ostatnie tankowanie

Jest to funkcja opcjonalna i nie zawsze jest dostępna (jest to uzależnione od ustawień konfiguracji wyświetlanych parametrów). Jeśli funkcja jest dostępna, wyświetla informację o ostatnim tankowaniu (jeśli logowanie było bez tankowania, to wyświetlona zostanie wartość 0.00).

· Poziom paliwa i temperatura w zbiornikach Jest to funkcja opcjonalna i nie zawsze jest dostępna (jest to uzależnione od ustawień konfiguracji wyświetlanych parametrów).

Jeśli funkcja jest dostępna, aktualny poziom paliwa wyrażony w litrach jest wyświetlony na ekranie bezpośrednio z lewej strony ikony  $\geq$ . Aktualna temperatura paliwa w zbiorniku wyrażona w stopniach Celsjusza jest wyświetlona na ekranie z lewej strony oznaczenia **ºC**. Z prawej strony ikony wyświetlany jest na czarnym tle numer sondy, do której odnosi się poziom po lewej stronie ikony.

Z prawej strony oznaczenia **ºC** wyświetlany jest na czarnym tle numer sondy, do której odnosi się temperatura po lewej strony ikony.

W przypadku podłączenia kilku sond do terminala, wciskając strzałki lewo/prawo góra/dół, można zmieniać numer sondy, dla której wyświetlane na ekranie są dane: poziom i temperatura.

· TOTAL

Jest to funkcja opcjonalna i nie zawsze jest dostępna (od ustawień konfiguracji wyświetlanych parametrów). Jeśli funkcja jest dostępna, wyświetlona zostanie aktualna wartość licznika TOTAL (suma całkowita wydanego przez terminal paliwa wyrażona w litrach).

# 5.4. Logowanie kart

Aby zalogować kartę należy przyłożyć ją do powierzchni obudowy. Po zalogowaniu karty wygenerowany zostanie krótki sygnał dźwiękowy, a na ekranie terminalu wyświetlone zostaną informacje dotyczące zalogowanej karty.

Rysunek obok przedstawia przykładowe karty i breloki obsługiwane przez terminal Kingspan Access.

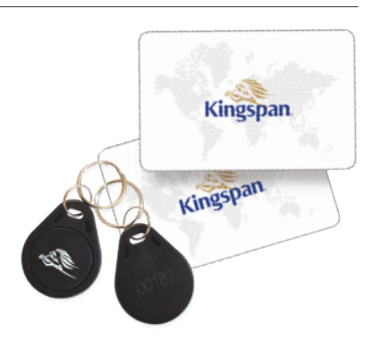

# 5.5. Zalogowanie karty MASTER

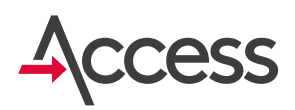

Po zalogowaniu karty MASTER na ekranie wyświetlone zostaną dane przypisane do tej karty oraz informacja o konieczności zalogowania karty USER w celu rozpoczęcia tankowania.

Przykładowy wygląd ekranu po zalogowaniu karty MASTER pokazany jest obok:

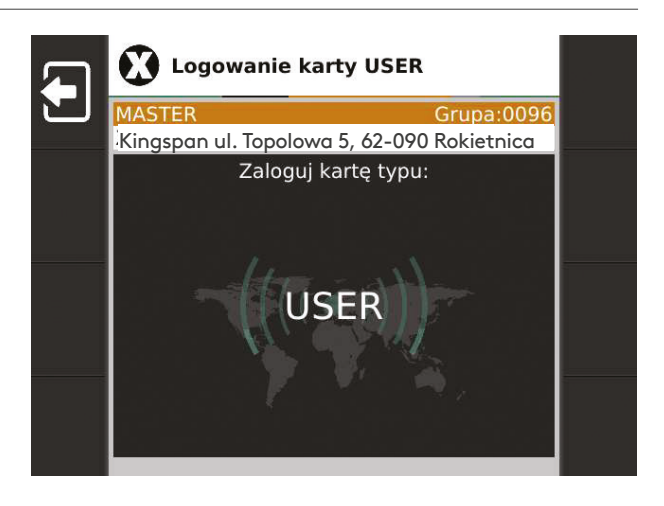

# 5.6. Zalogowanie karty USER

Po zalogowaniu karty USER na ekranie może zostać wyświetlone okno do wprowadzenia aktualnego stanu licznika km (jest to uzależnione od ustawień konfiguracji wyświetlanych parametrów):

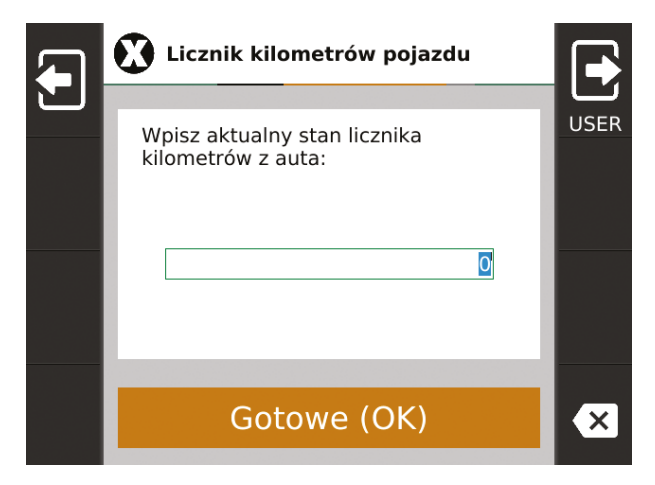

W trakcie wpisywania przebiegu można się wylogować wciskając przycisk F1 (jest też automatyczne wylogowanie po czasie bezczynności).

Po wpisaniu wartości licznika należy wcisnąć przycisk OK, pojawi się wówczas pytanie o poprawność podanej wartości:

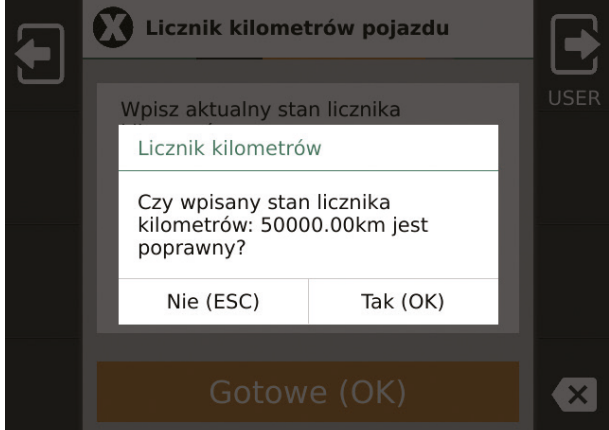

# 5.6. Zalogowanie karty USER

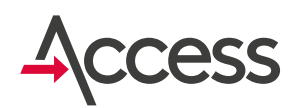

Jeśli w trakcie wpisywania nastąpiła pomyłka, należy wcisnąć ESC i ponownie wpisać wartość. Jeżeli wpisana wartość jest poprawna, to należy ją potwierdzić wciskając OK – nastąpi przejście do okna tankowania.

Przykładowy wygląd ekranu po zalogowaniu kart MASTER, USER i wpisaniu wartości licznika km:

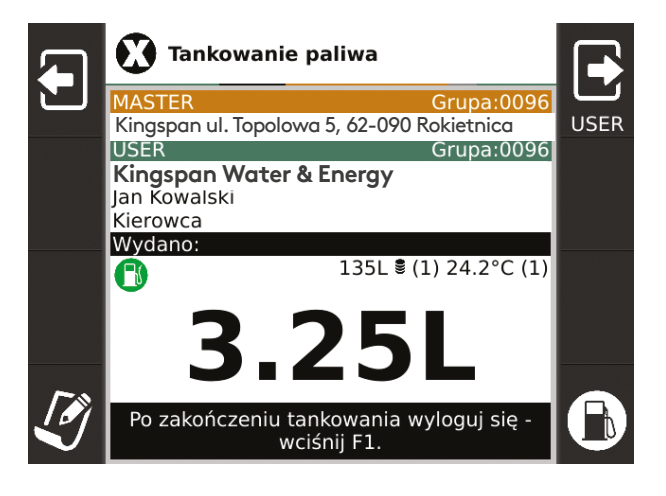

# 5.7. Wpisywanie notatek (F4)

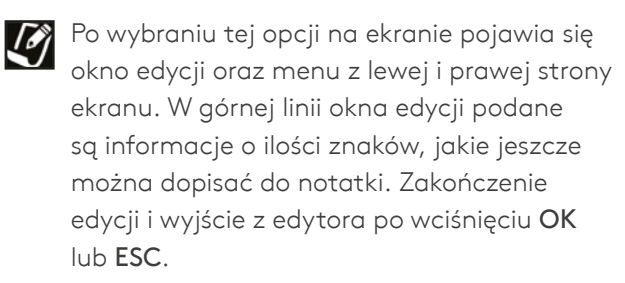

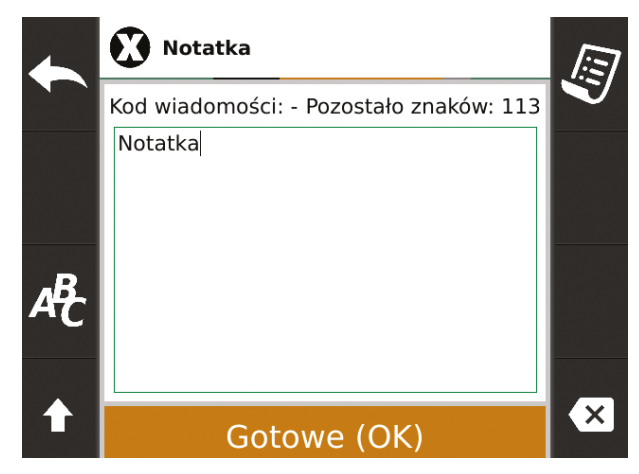

Funkcje dostępne z menu edytora:

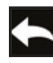

F1 - Wyjście z edytora

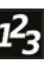

### $\mathbf{F}$ F3 - Przełączenie pomiędzy trybami wprowadzania tekstu:

 alfanumerycznym i numerycznym. W trybie alfanumerycznym możemy, podobnie jak w przypadku telefonu komórkowego, wprowadzić tekst korzystając z klawiatury numerycznej.

Każdej cyfrze odpowiada kilka liter (opis na klawiaturze) i cyfra widoczna na przycisku.

Wciskając klawisz z cyfrą rozpoczynamy wybór litery – na ekranie pojawia się zestaw dostępnych znaków, a aktualnie wybrany znak jest podświetlony na czarno.

Wciśnięcie 0 wstawia spację, a pod przyciskiem 1 dostępne są znaki interpunkcyjne: , . : ; . W trybie numerycznym można wprowadzać tylko cyfry przypisane poszczególnym przyciskom.

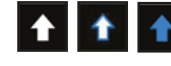

F4 - Przycisk "Shift". Zmienia wielkość wprowadzanych liter

# 5.7. Wpisywanie notatek (F4)

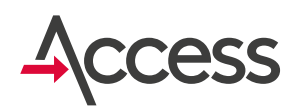

### F5 - Lista gotowych szablonów notatek Po wyświetleniu listy, przy pomocy strzałek góra/dół można wybrać właściwy szablon i potwierdzić wybór wciskając OK.

Zostanie on wówczas wpisany do pola edycji. Szybki wybór szablonu - można też szybciej dokonać wyboru szablonu, wciskając cyfrę z numerem, który znajduje się maksymalnie z lewej strony w linijce z interesującą nas notatką.

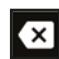

### K F8 - Przycisk "Backspace"

Usuwa znak znajdujący się z lewej strony kursora.

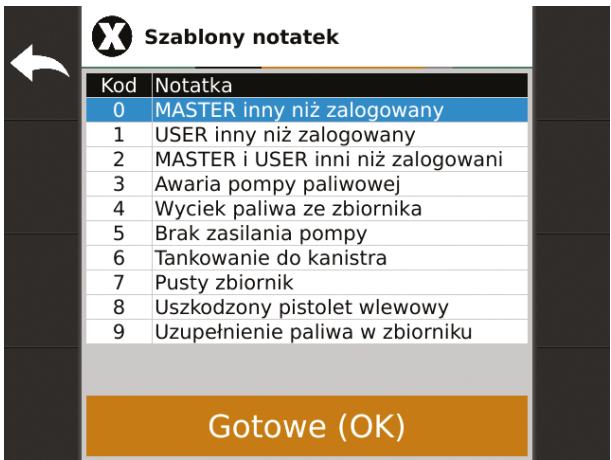

### 6. Poziom minimalny, maksymalny i czujnik przecieku 6.1. Poziom minimalny

Jeśli aktualny poziom paliwa jest poniżej zdefiniowanego minimum, to uruchomienie pompy i tankowanie nie będzie możliwe. Ma to na celu uchronić pompę przed pracą na sucho, a układ hydrauliczny przed zapowietrzeniem.

W sytuacji, kiedy poziom jest poniżej zdefiniowanego minimum można zalogować karty MASTER i USER, ale nie będzie można uruchomić pompy!

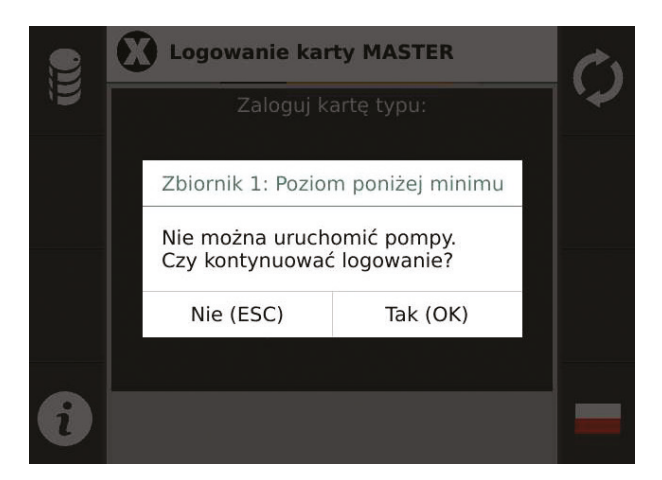

Po zalogowaniu kart na ekranie pojawi się komunikat i pytanie, czy kontynuować logowanie:

Po wybraniu kontynuacji nastąpi zalogowanie ale nie będzie można uruchomić pompy i tankować paliwa.

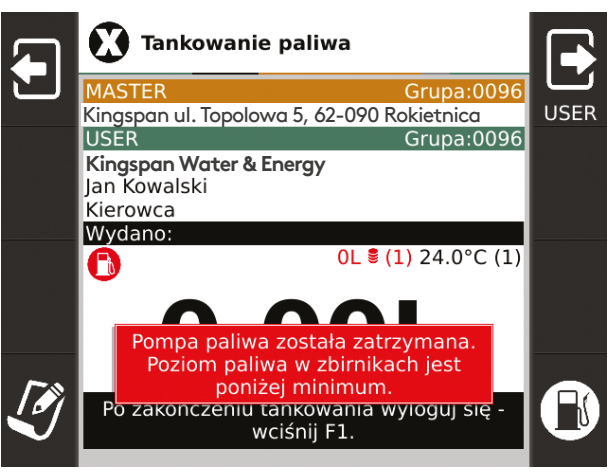

W przypadku podłączenia kilku sond do jednego terminala dodatkowe informacje o poziomie minimalnym znajdują się w punkcie 8.1 Poziom minimalny przy wielu sondach.

# 6.2. Poziom maksymalny

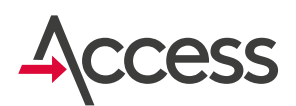

Jeśli aktualny poziom paliwa jest powyżej zdefiniowanego maksimum, jest to sygnalizowane komunikatem i sygnałem dźwiękowym. Sygnał dźwiękowy może zostać wyłączony poprzez naciśniecie klawisza F7. Komunikat na wyświetlaczu pozostanie do momentu ustania przyczyny alarmu czyli do momentu gdy poziom będzie mniejszy niż zdefiniowany. Naciśnięcie klawisza F3 spowoduje wyświetlenie

listy aktualnych alarmów.

W sytuacji, kiedy poziom jest powyżej zdefiniowanego maksimum można zalogować karty MASTER i USER i normalnie wykonać tankowanie.

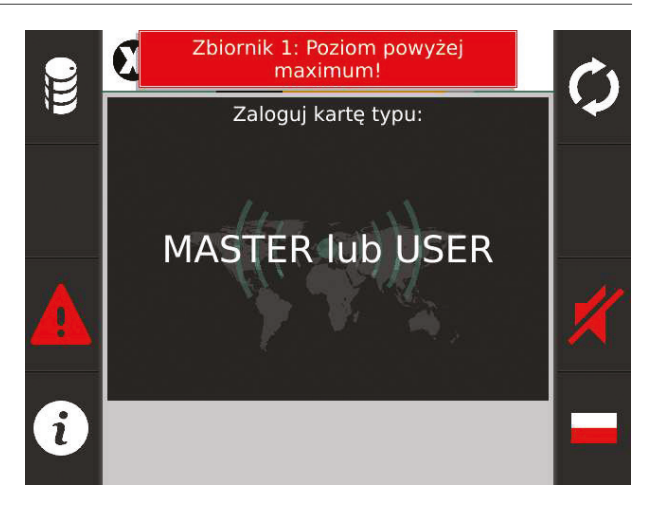

# 6.3. Czujnik przecieku

Terminal posiada możliwość podłączenia czujnika przecieku do jednego z pięciu wejść.

Wykrycie przecieku przez czujnik sygnalizowane jest sygnałem dźwiękowym oraz komunikatem na ekranie terminala np. "Czujnik przecieku 1. Wykryto przeciek":

Istnieje możliwość wyłączenia sygnalizacji dźwiękowej poprzez naciśniecie klawisza F7. Komunikat na wyświetlaczu pozostanie do momentu usunięcia przyczyny alarmu. Naciśnięcie klawisza F3 spowoduje wyświetlenie listy aktualnych alarmów:

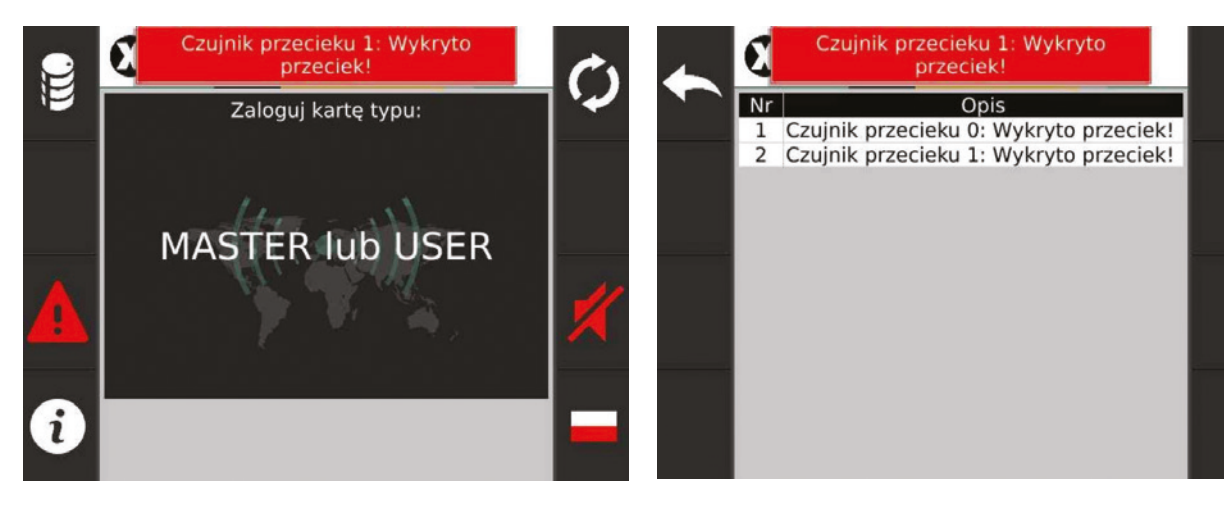

# 6.3. Czujnik przecieku

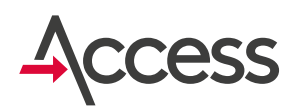

Dodatkowo w systemie Kingspan Connect widoczne są zdarzenia informujące o wystąpieniu przecieku zarówno na panelu głównym jak i w archiwum.

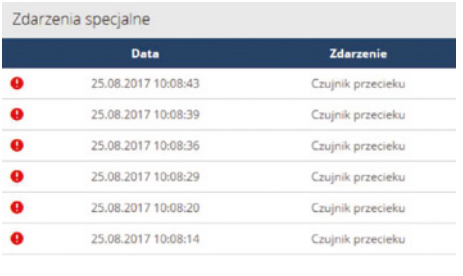

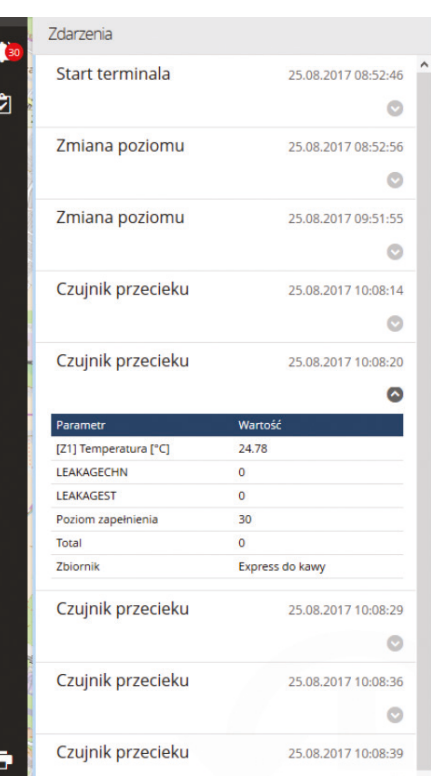

### 7. Informacje szczegółowe dla administratora i serwisu 7.1. Tryb serwisowy

Tryb serwisowy jest dostępny po dwustopniowym zalogowaniu ADMIN/MASTER albo ADMIN/USER. Jako pierwszy musi zostać zalogowany ADMIN, a następnie MASTER albo USER.

Jeżeli w ciągu 30 sekund po zalogowaniu karty ADMIN nie zostanie zalogowany MASTER albo USER, to nastąpi wylogowanie ADMINA.

Jeżeli w ciągu 30 sekund po wejściu w tryb serwisowy nie zostanie podjęta żadna akcja, to nastąpi automatyczne wyjście z tego trybu, co jest równoznaczne z wylogowaniem wszystkich zalogowanych kart.

Przykładowy wygląd ekranu w trybie serwisowym:

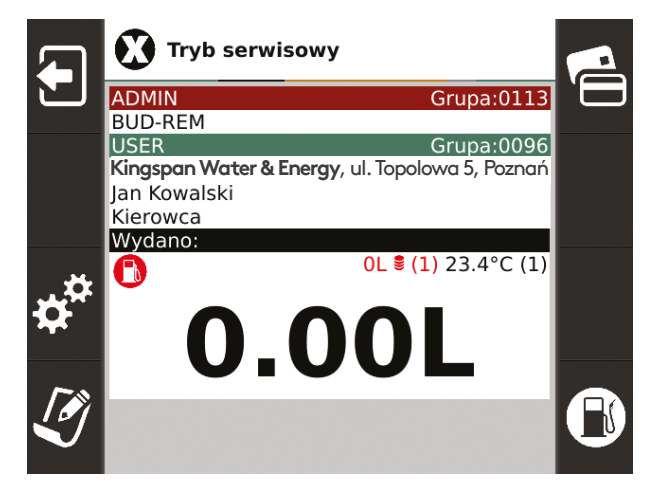

# 7.1. Tryb serwisowy

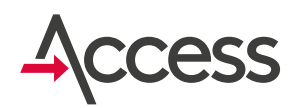

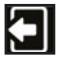

### F1 - Wyjście z trybu serwisowego

Po wciśnięciu tego przycisku następuje wylogowanie wszystkich aktualnie zalogowanych kart.

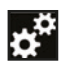

# **F3 - Wejście w menu ustawień**<br>**K1** Wejście w tr

 Wejście w to menu umożliwia dostęp do wszystkich dostępnych ustawień serwisowych. Na ekranie wyświetlane są informacje identyfikujące terminal oraz wszystkie dane serwisowe.

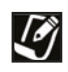

### F4 - Wpisywanie notatek

Opis w punkcie 5.5 Wpisywanie notatek (F4).

# F5 - Lista kart

Wyświetlenie listy kart będącej aktualnie w pamięci terminalu. Po wybraniu tej opcji wyświetla się tabela ze szczegółowymi informacjami dotyczącymi kart.

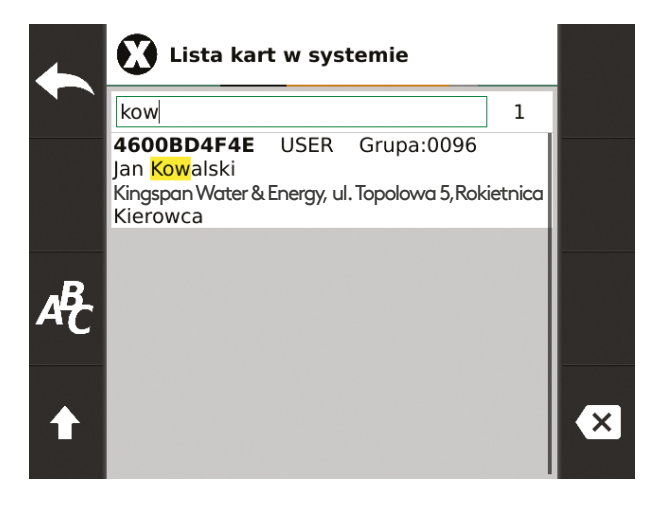

W polu "Przeszukaj listę" można wpisać słowo kluczowe poszukiwanej frazy. Wyszukiwanie działa w czasie rzeczywistym.

Przeszukiwane są wszystkie pola: numer karty, grupa, typ karty, opis itd. Znalezione pasujące frazy są podświetlane, a lista kart zostaje ograniczona do kart ze znalezionym słowem kluczowym.

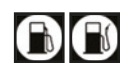

F8 - Włącz/wyłącz zasilanie pompy Wciśnięcie klawisza powoduje zmianę stanu: zasilanie pompy włączone/ zasilanie pompy wyłączone.

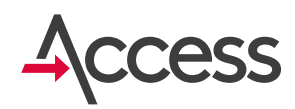

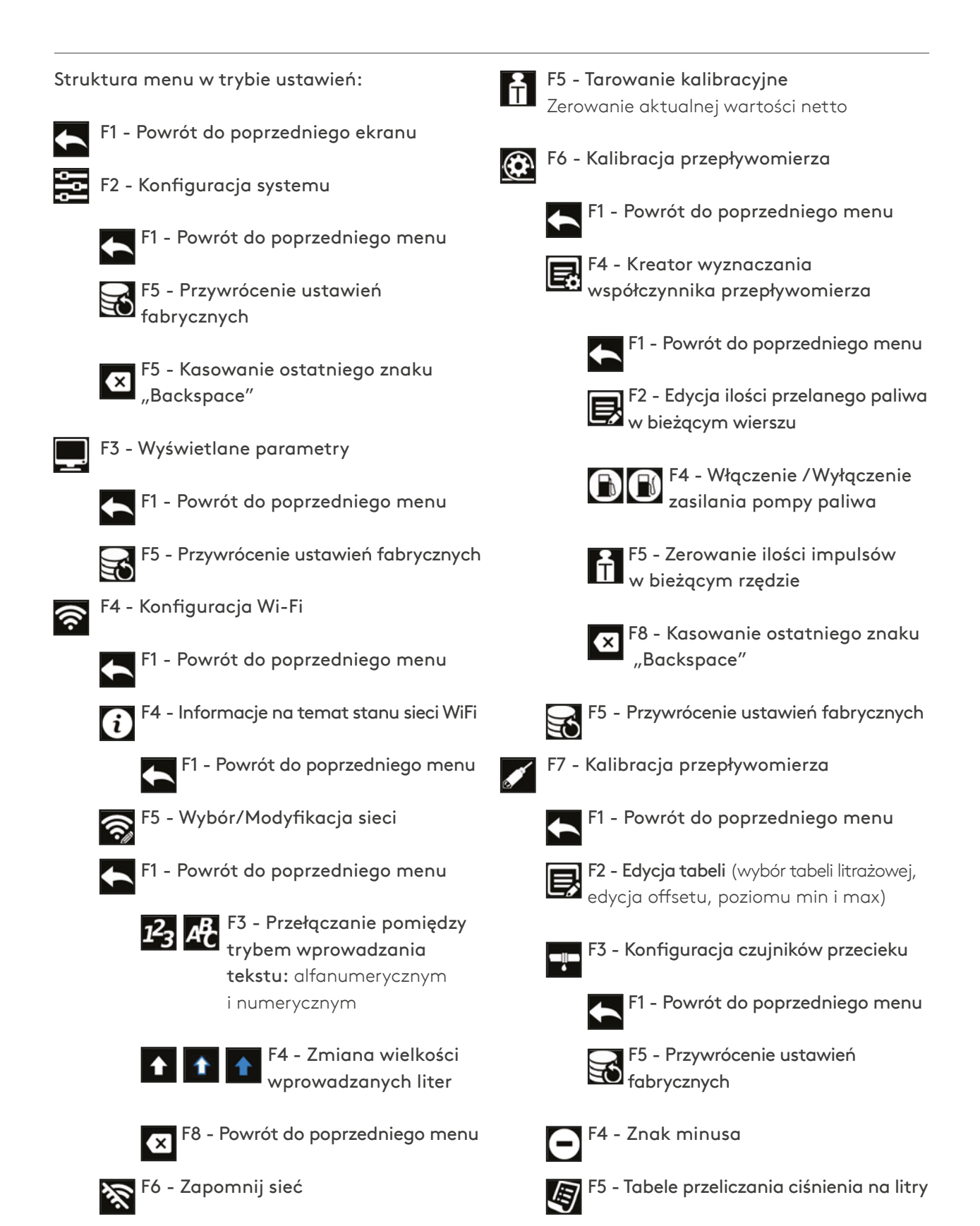

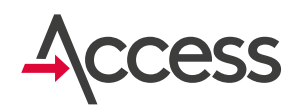

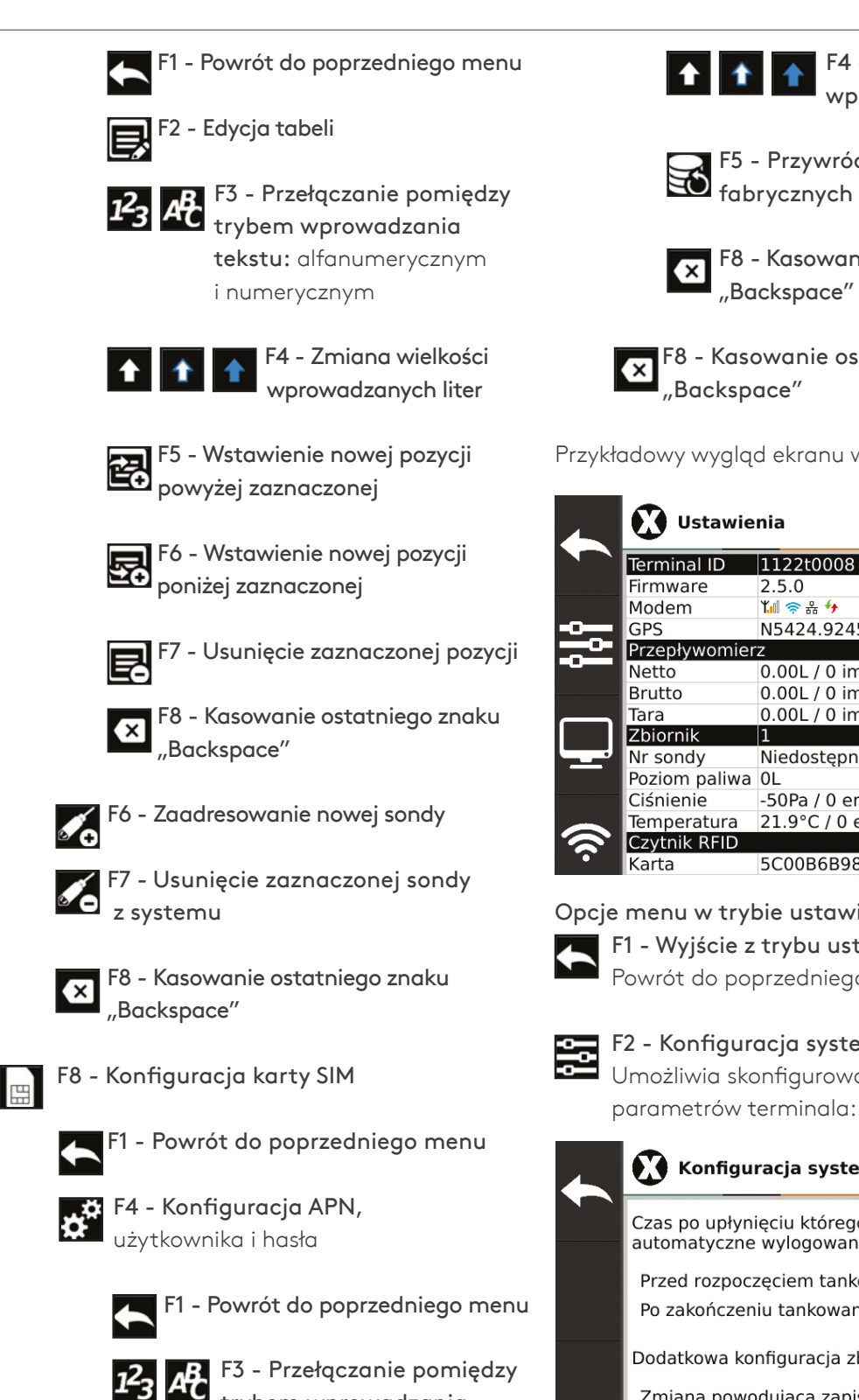

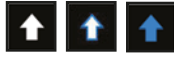

**f f f**<sup>4</sup> - Zmiana wielkości wprowadzanych liter

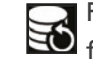

**F5** - Przywrócenie ustawień fabrycznych

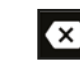

 F8 - Kasowanie ostatniego znaku "Backspace"

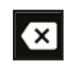

 F8 - Kasowanie ostatniego znaku "Backspace"

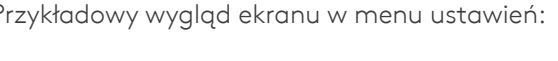

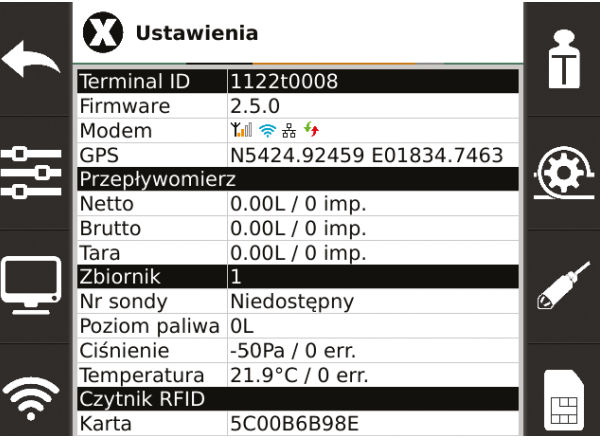

### e menu w trybie ustawień:

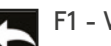

 F1 - Wyjście z trybu ustawień Powrót do poprzedniego ekranu

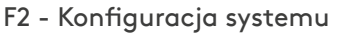

Umożliwia skonfigurowanie następujących

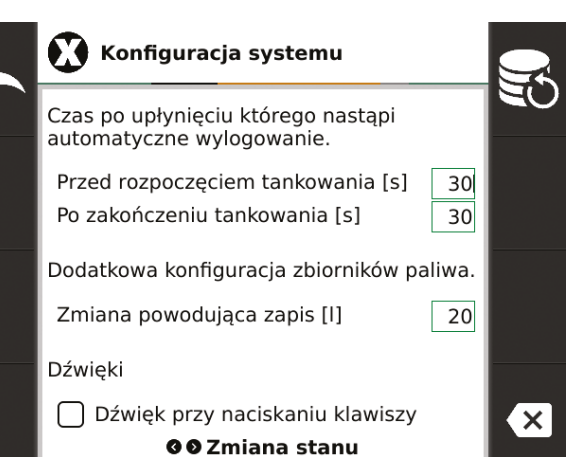

 $\mathscr{I}^+$ 

 $\mathscr{I}_\Theta$ 

 $\mathbb{Z}$  z systemu

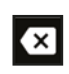

"Backspace"

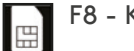

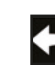

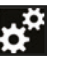

użytkownika i hasła

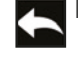

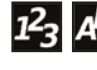

 trybem wprowadzania tekstu: alfanumerycznym i numerycznym

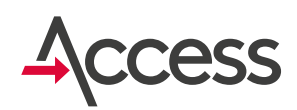

### Przed rozpoczęciem tankowania [s]

– maksymalny czas [w sekundach] jaki użytkownik ma na rozpoczęcie tankowania liczony od momentu zalogowania karty USER.

### Po zakończeniu tankowania [s]

– maksymalny czas [w sekundach] bezczynności jaki może upłynąć od momentu zakończenia tankowania (zatrzymania przepływu paliwa) do automatycznego wylogowania.

### Zmiana powodująca zapis [l]

– wyrażona w litrach zmiana poziomu, po wystąpieniu której nastąpi automatyczne wygenerowanie notatki z informacją o aktualnym poziomie. (Podłączony do zasilania terminal stale monitoruje poziom paliwa i cyklicznie generuje notatki informujące o aktualnym poziomie).

### Dźwięk przy naciskaniu klawiszy

– aktywacja dźwięku podczas naciskania klawiszy.

Ustawienia fabryczne:

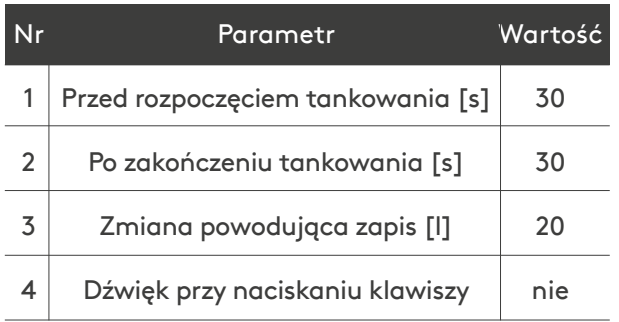

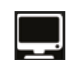

### F3 - Wyświetlane parametry

W tym miejscu można zdefiniować, które parametry mają być wyświetlane na ekranie terminala, a które nie. Do zmiany ustawienia służą strzałki lewo/prawo.

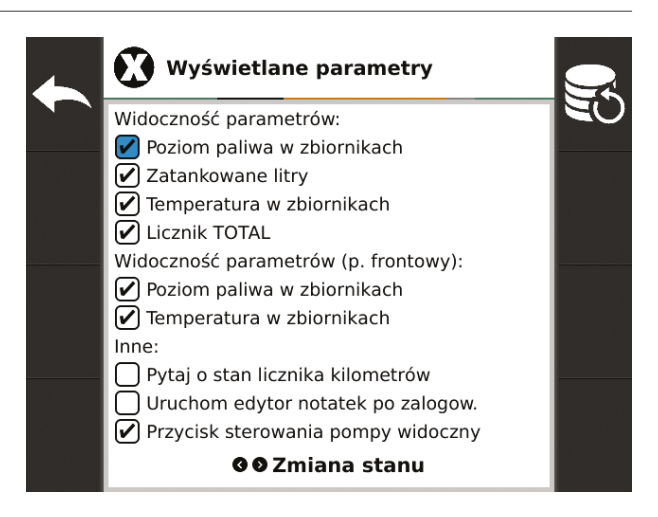

- 1. Poziom paliwa w zbiornikach czy wyświetlać aktualny poziom paliwa w zbiorniku po zalogowaniu kart?
- 2. Zatankowane litry czy w trakcie tankowania i po jego zakończeniu wyświetlać informacje o tym, ile litrów zostało zatankowane?
- 3. Temperatura w zbiornikach czy wyświetlać aktualną temperaturę paliwa w zbiorniku po zalogowaniu kart?
- 4. Licznik TOTAL czy w stanie oczekiwania wyświetlać aktualny stan licznika TOTAL?
- 5. Poziom paliwa w zbiornikach czy przed zalogowaniem kart wyświetlać na ekranie aktualny poziom paliwa w zbiorniku?
- 6. Temperatura w zbiornikach czy przed zalogowaniem kart wyświetlać na ekranie aktualną temperaturę paliwa w zbiorniku?
- 7. Pytaj o stan licznika kilometrów czy po zalogowaniu karty USER wyświetlać pytanie o aktualny stan licznika km?
- 8. Uruchom edytor notatek po zalogowaniu – czy po zalogowaniu karty USER przejść do edytora notatek?
- 9. Przycisk sterowania pompy widoczny – czy przycisk sterowania pompy ma być widoczny po zalogowaniu? (przy logowaniu kartą ADMIN jest zawsze widoczny).

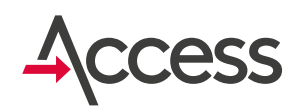

### Ustawienia fabryczne:

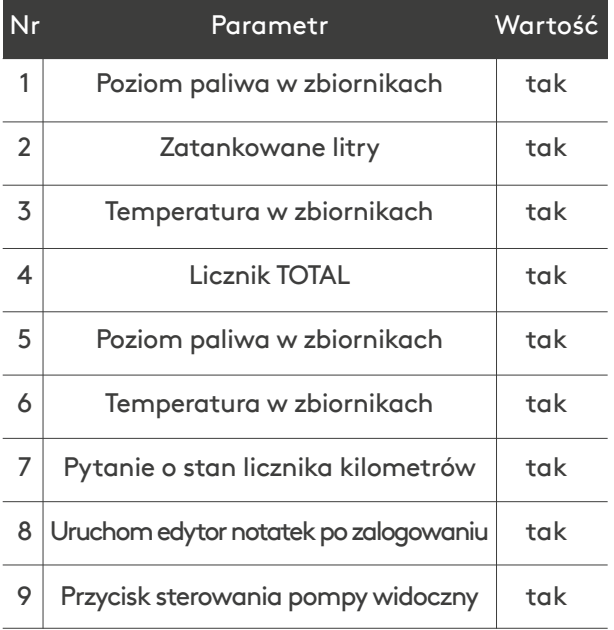

### F4 - Konfiguracja Wi-Fi

Wybór punktu dostępowego i konfiguracja połączenia z siecią bezprzewodową. Terminal może zostać wyposażony w moduł komunikacji bezprzewodowej Wi-Fi. Jeśli moduł jest zainstalowany w terminalu, to jego włączenie następuje po wciśnięciu przycisku OK.

Z listy dostępnych sieci należy wybrać sieć docelową, a następnie wprowadzić hasło lub pozostawić puste jeśli sieć jest niezabezpieczona. W przypadku gdy docelowa sieć jest niewidoczna, należy wybrać "Inna..." i wprowadzić ręcznie jej nazwę.

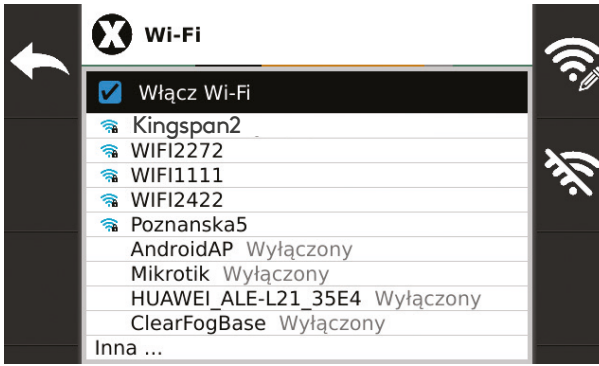

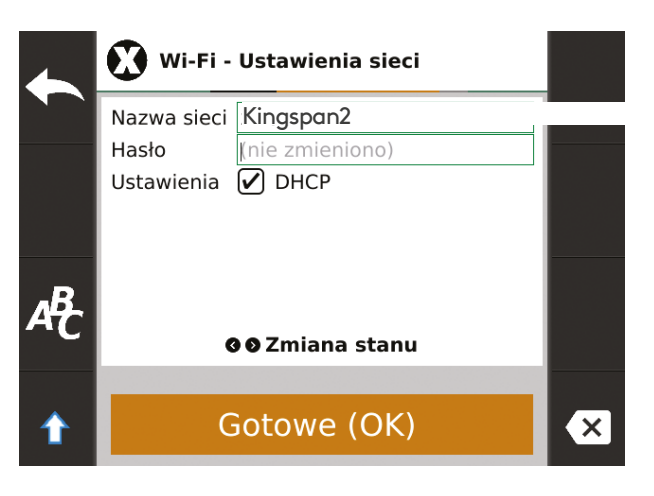

Zaawansowane ustawienia sieci można skonfigurować odznaczając opcje DHCP.

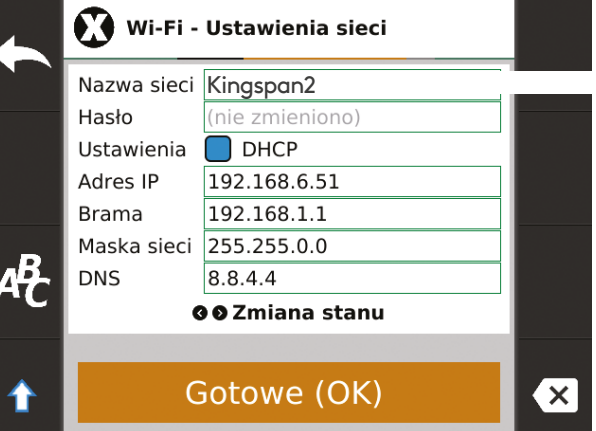

Informacje o stanie sieci widoczne są po naciśnięciu F4.

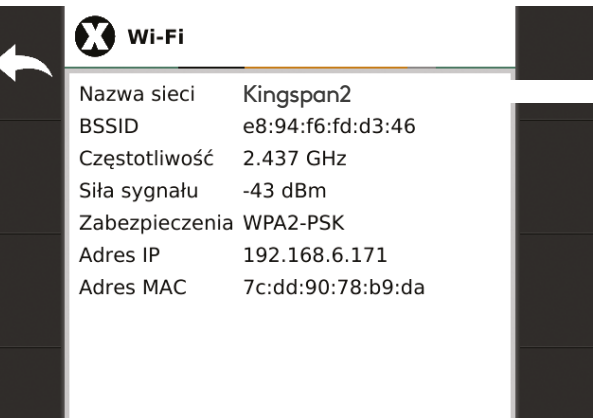

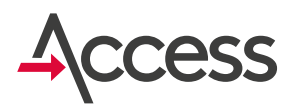

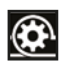

### F6 - Kalibracja przepływomierza

Zdefiniowanie współczynnika przepływomierza (liczba impulsów przypadających na 1000 litrów paliwa).

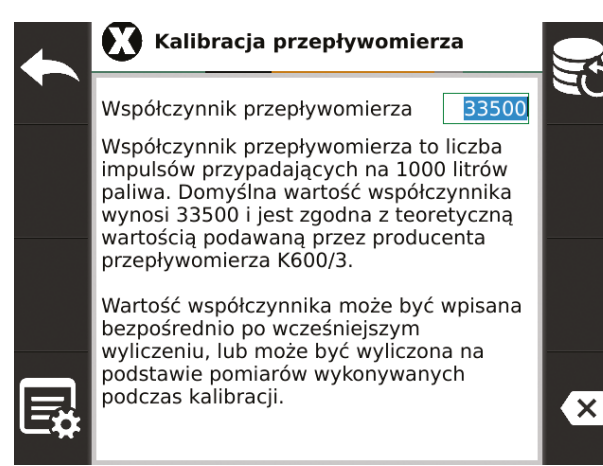

W polu edycji należy wpisać nową wartość współczynnika.

### F4 - Kreator wyznaczania współczynnika przepływomierza

Istnieje możliwość wyznaczenia współczynnika podczas przeprowadzania kalibracji z użyciem kolby. Przed rozpoczęciem pomiaru należy wytarować impulsy wciskając F5 - w kolumnie "Impulsy" musi być wartość 0!

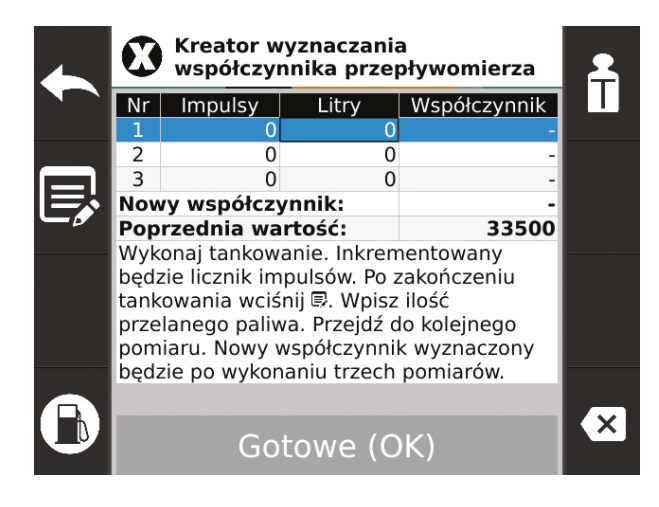

Wiersz odpowiadający aktualnemu pomiarowi jest wyróżniony. Podczas wlewania paliwa do kolby terminal zlicza impulsy i wyświetla je w kolumnie "Impulsy".

Po zakończeniu wlewania paliwa do kolby należy wcisnąć F2 i podać ile litrów zostało wlanych do kolby:

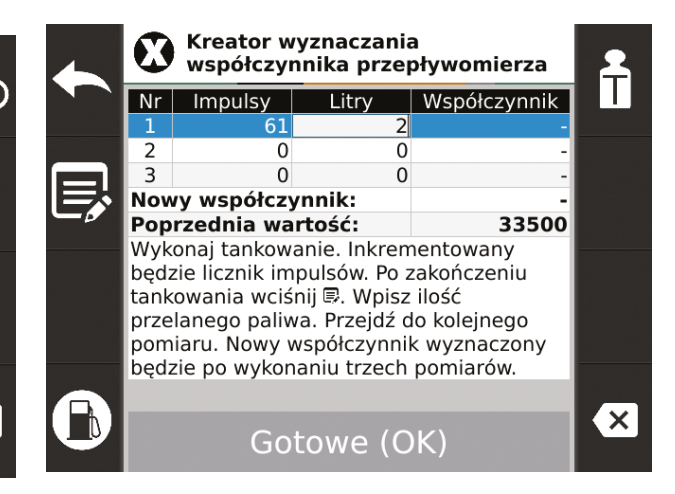

Podana wartość zostanie wpisana w kolumnie "Litry", a po jej zatwierdzeniu automatycznie zostanie wyliczona wartość współczynnika, która pojawi się w kolumnie Współczynnik. W ostatnim wierszu tabeli wyświetlana jest proponowana wartość nowego współczynnika wyliczona jako średnia arytmetyczna z przeprowadzonych pomiarów. Aby przejść do kolejnego pomiaru należy wcisnąć strzałkę w dół. Zawsze można wrócić do poprzedniego wiersza strzałką do góry i poprawienia pomiaru.

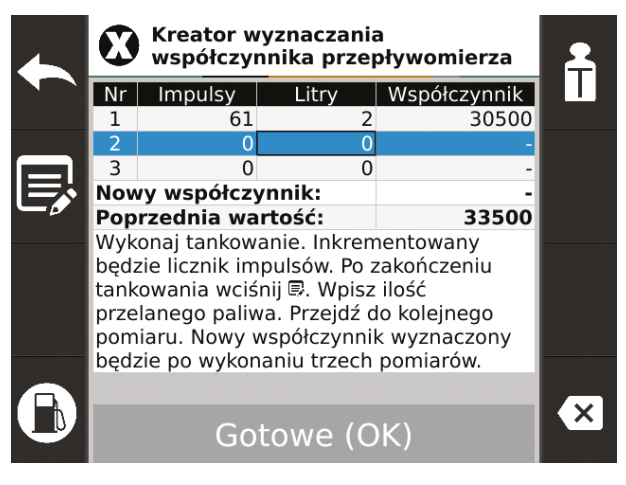

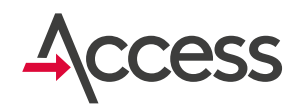

Po przeprowadzeniu 3 pomiarów tabela może wyglądać tak:

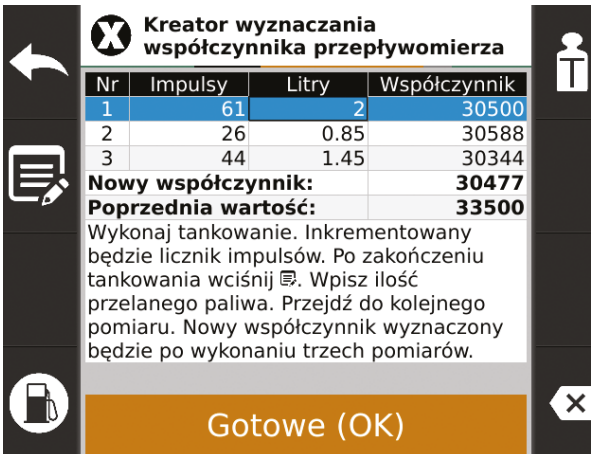

Jeśli chcemy, aby wyliczona wartość nowego współczynnika została zapamiętana, należy wcisnąć OK, jeśli nie chcemy zapamiętywać wyliczonej wartości należy wcisnąć ESC lub F1. Aby zachować zmiany należy opuścić menu kalibracji przepływomierza przyciskiem ESC lub F1 i potwierdzić chęć zmiany współczynnika przepływomierza przyciskiem OK.

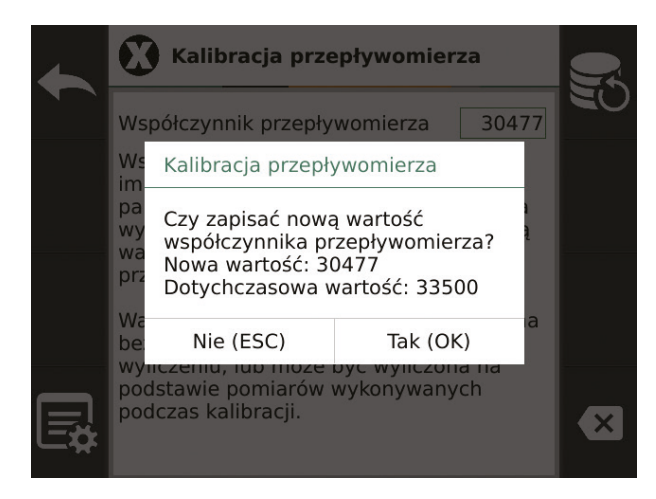

 F7 - Zbiorniki paliwa. Konfiguracja sond poziomu paliwa i zbiorników paliwa Ikona konfiguracji sond poziomu paliwa.

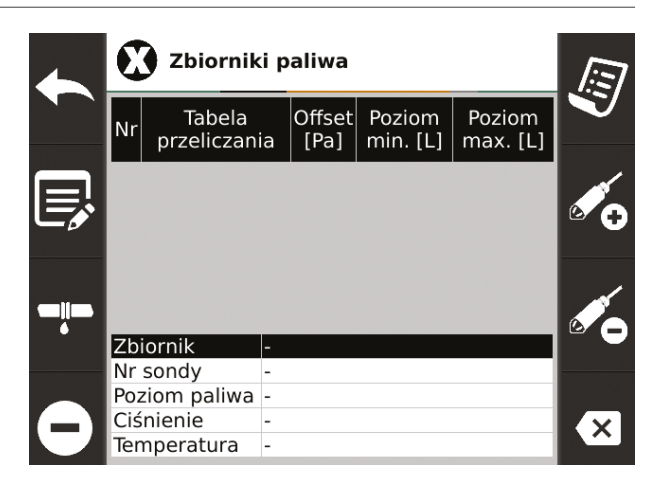

Przy pierwszym uruchomieniu nie będzie widocznych żadnych sond poziomu paliwa. Należy je najpierw zaadresować. Aby zaadresować sondę należy ją podłączyć do terminala.

Uwaga! Tylko jedna sonda może być podłączona podczas adresowania, pozostałe muszą być odłączone. Należy upewnić się, że sonda znajduje się (ewentualnie wszystkie sondy znajdują się) na dnie zbiornika: leżą albo dotykają dna!

Następnie należy nacisnąć przycisk F6 i zatwierdzić naciskając OK. Terminal spróbuje zaadresować nową sondę. Gdy operacja się powiedzie do tabeli zostanie dodany nowy wiersz.

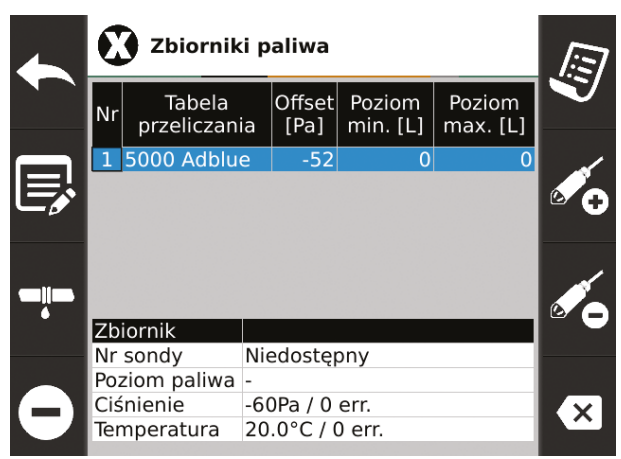

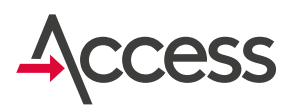

Wartości ustawień sondy paliwa i zbiornika w tabeli można edytować. Edycja następuje przez naciśnięcie przycisku F2.

Tabela przeliczania – aby poziom był prawidłowo odczytywany należy wybrać odpowiednią tabelę przeliczania ciśnienia na litry:

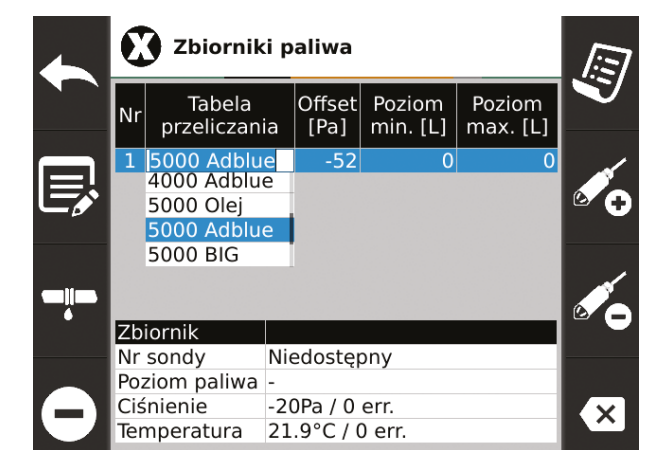

Po uprzednim wciśnięciu przycisku F2 tj. tryb edycji pola, strzałkami góra/dół wybieramy odpowiednią opcje w zależności od pojemności zbiornika (wpisane są tabele standardowe dla wybranych zbiorników) i paliwa jakie jest w nim przechowywane (olej napędowy albo ad-blue).

Inną opcją jest aproksymacja liniowa, która najlepiej sprawdza się w przypadku zbiorników o kształcie idealnego walca:

Offset – czasami sonda, która nie jest zanurzona może wskazywać jakieś wartości. Aby to uwzględnić i zwiększyć dokładność odczytu poziomu można zapisać wskazanie sondy w stanie swobodnym. Należy ręcznie przepisać wartość z pola Ciśnienie do pola Offset gdy sonda nie jest zanurzona. Znak minus dostępny jest pod przyciskiem F4.

Poziom minimalny – jest to minimalna wartość paliwa w zbiorniku. Jeśli poziom paliwa spadnie poniżej tej wartości, pompa paliwa zostanie

zatrzymana i nie będzie można jej uruchomić, aż paliwo w zbiorniku nie zostanie uzupełnione.

Poziom maksymalny - Jest to wartość powyżej której terminal zasygnalizuje komunikatem i sygnałem dźwiękowym przekroczenie zdefiniowanej wartości.

### F3 - Konfiguracja czujników przecieku

Ustawienie czy czujnik jest normalnie otwarty czy normalnie zamknięty.

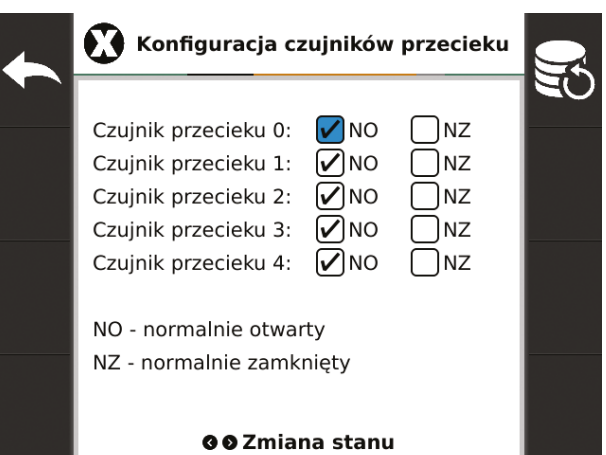

F5 - Tabele przeliczania ciśnienia na litry Przegląd i edycja tabel przeliczania ciśnienia na litry.

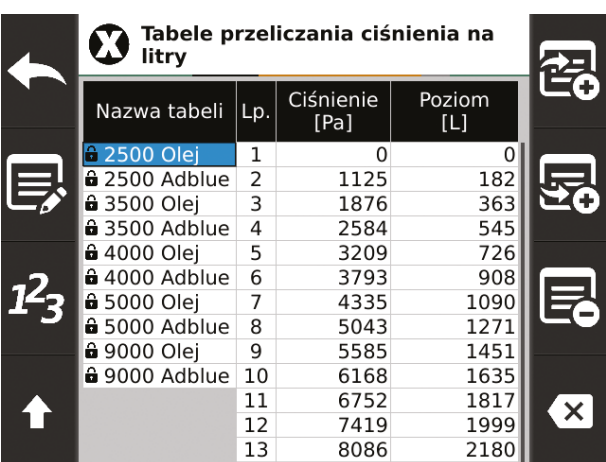

Standardowe tabele przeliczania nie mogą być edytowane. Oznaczone są symbolem  $\blacksquare$ .

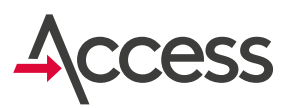

Możliwe jest zdefiniowanie własnej tabeli przeliczania ciśnienia na litry.

W tym celu należy dodać nową tabelę przyciskiem F5 lub F6. Zmiana jej nazwy i wartości możliwa jest za pomocą przycisku F2.

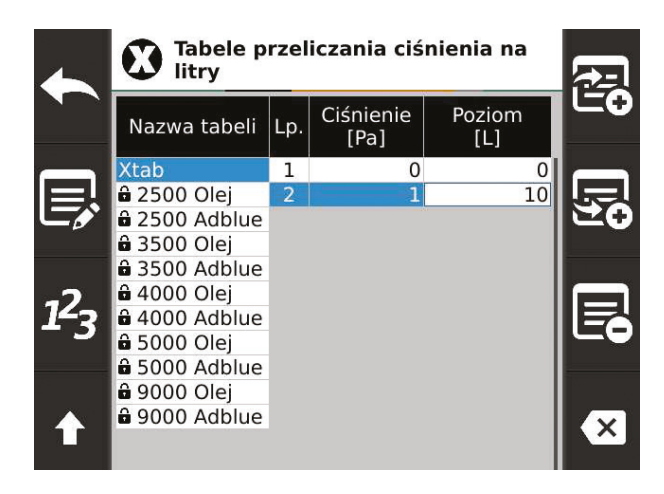

Po wpisaniu PIN-u pod klawiszem F4 dostępna jest konfiguracja parametrów transmisji poprzez sieć GSM danego operatora. Ustawienie poprawnych parametrów APN, loginu i hasła danej sieci GSM jest niezbędne do transmisji danych do systemu.

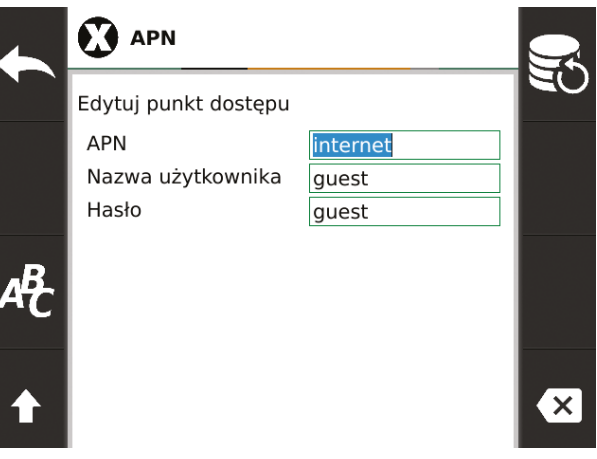

### F8 - Konfiguracja karty SIM

Zmiana karty SIM powoduje konieczność wpisania kodu PIN karty (o ile występuje).

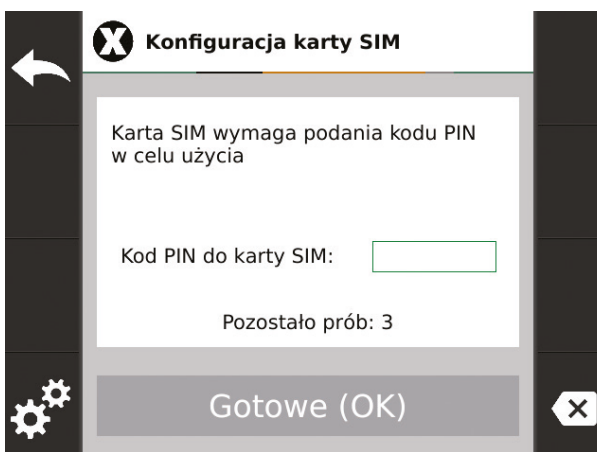

Aby wyjść z dowolnego menu konfiguracyjnego należy wcisnąć przycisk ESC lub F1.

Jeśli dokonano zmian wyświetlony zostanie komunikat z pytaniem o zapis. Jeśli chcemy, aby zmiany zostały zaakceptowane i zapisane w pamięci, należy wcisnąć OK.

Jeśli zaś nie chcemy aby wprowadzone przez nas zmiany zostały zapamiętane, należy wcisnąć ESC. Nastąpi wówczas wyjście z menu i powrót do wcześniejszych ustawień.

# 8. Obsługa wielu sond poziomu przez jeden terminal

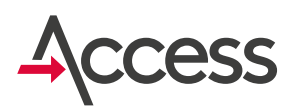

Standardowo terminal paliwowy współpracuje z jedną sondą poziomu. Istnieje możliwości podłączenia kliku sond do terminala paliwowego Kingspan Access. Uruchomienie tej dodatkowej funkcjonalności wiąże się z koniecznością odpowiedniego zaadresowania wszystkich sond

oraz przystosowaniem i dodatkową konfiguracją terminala. Usługa ta wykonywana jest przez zgłoszenie checi rozszerzenia funkcjonalności o obsługę kolejnej/kolejnych sond do działu serwisowego firmy Kingspan Water & Energy.

# 8.1. Poziom minimalny przy wielu sondach

Jeśli jakaś sonda wskazuje poziom poniżej minimalnego, to na ekranie wyświetlana jest informacja o tym fakcie. Poziom paliwa w zbiorniku i numer zbiornika ma kolor czerwony. Tankowanie w przypadku spadku poziomu poniżej minimalnego na którejkolwiek z sond zostanie przerwane.

Możliwe jest zatankowanie paliwa pomimo komunikatu ale osoba obsługująca zbiornik musi mieć pewność że paliwo będzie pobierane ze zbiornika, w którym poziom jest powyżej poziomu minimalnego.

# 9. Kalibracja przepływomierza

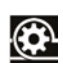

 Do przeprowadzenia kalibracji niezbędna jest kolba kalibracyjna umożliwiająca precyzyjne określenie ilości zatankowanego paliwa!

Współczynnik kalibracyjny można wyznaczyć automatycznie podczas kalibracji albo wyliczyć go samodzielnie.

# 9. Kalibracja przepływomierza

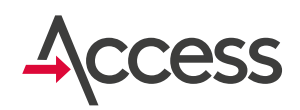

### Kalibracja z samodzielnym wyznaczeniem współczynnika:

### Dla powyższego przykładu:

- 1. Na początek należy zalogować kartę ADMIN i dowolną drugą kartę (MASTER lub USER),
- 2. Wejść w okno ustawień (wcisnąć F3),
- 3. Zatankować kolbę kalibracyjną do określonej pojemności i spisać tę wartość,
- 4. Spisać ilość impulsów (imp.) z wiersza Netto tabeli Przepływomierz,
- 5. Wytarować terminal (wcisnąć F5),
- 6. Opróżnić kolbę kalibracyjną,
- 7. Czynności od 3 do 6 powtórzyć przynajmniej trzykrotnie tankując kolbę zawsze do tego samego poziomu,
- 8. Jeśli widać różnice wskazań pomiędzy kolbą a terminalem, należy wyznaczyć nowy współczynnik.

### Poniżej przykład wyliczeń:

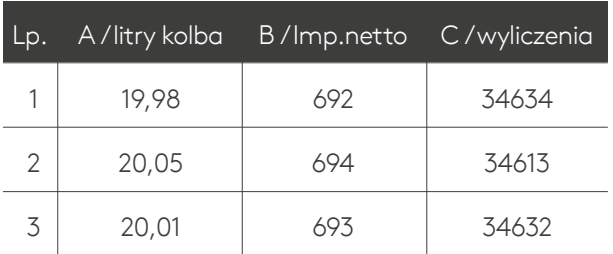

W kolumnie wyliczenia wpisujemy wartość obliczoną dla każdego wiersza oddzielnie, według wzoru:

$$
Wyliczenia (C) = \left(\frac{Imp.netto (B)}{Litry kolba (A)}\right) \times 1000
$$

Następnie wyliczamy średnią z wyliczonych w kolumnie E wartości. Średnia ta jest nową wartością współczynnika kalibracyjnego.

Wsp.kalibracyjny = 
$$
\frac{C_1 + C_2 + C_3}{3} = \frac{34634 + 34613 + 34632}{3}
$$

$$
= 34626
$$

Nowa wartość współczynnika w tym przypadku to 34626.

- 9. Po wyznaczeniu nowej wartości współczynnika należy wybrać opcję Kalibracja przepływomierza (F6), następnie wpisać nową wartość do terminala (po wprowadzeniu poprawnej wartości zatwierdzić ją zgodnie z opisem na ekranie),
- 10. Aby sprawdzić poprawność przeprowadzonej kalibracji należy ponownie zalogować się do terminala, zatankować kolbę kalibracyjną i upewnić się, że wskazania terminala są prawidłowe. Jeśli będą rozbieżności należy powtórzyć kalibrację od początku.

### Kalibracja z automatycznym wyznaczeniem współczynnika:

- 1. Na początek należy zalogować kartę ADMIN i dowolną drugą kartę (MASTER lub USER),
- 2. Wejść w menu Ustawienia (F3),
- 3. Wejść w menu Kalibracja przepływomierza (F6),
- 4. Wejść w menu Kreator wyznaczania współczynnika przepływomierza (F4),
- 5. Wytarować impulsy (F5),
- 6. Zatankować kolbę kalibracyjną do określonej pojemności i odczytać tę wartość,
- 7. Wpisać "litry" z kolby do tabeli w terminalu (F2),
- 8. Przejść do kolejnego pomiaru strzałką w dół,
- 9. Powtórzyć czynności z punktów 5-8, do momentu, aż 3 pomiary zostaną zakończone i ostatni wiersz w tabeli "Nowy współczynnik" zostanie wyznaczony,

# 9. Kalibracja przepływomierza

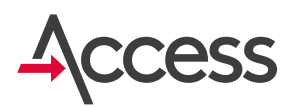

- 10. Zdecydować, czy wyznaczona wartość nowego współczynnika ma być zapamiętana (OK) czy nie (ESC lub F1),
- 11. Wyjść do okna menu Ustawienia (ESC lub F1),
- 12. Zdecydować, czy nowa wartość współczynnika ma zostać zapisana jako współczynnik aktualny, który jest używany do przeliczeń (OK), czy też pozostawić aktualny współczynnik bez zmian (ESC),
- 13. W tym momencie kalibracja jest zakończona i można wylogować się z terminala,
- 14. Aby sprawdzić poprawność przeprowadzonej kalibracji należy ponownie zalogować się do terminala, zatankować kolbę kalibracyjną i upewnić się, że wskazania terminala są prawidłowe. Jeśli będą rozbieżności należy powtórzyć kalibrację od początku.

# 10. Warunki Gwarancji

- 1. Firma Kingspan Water & Energy sp. z o. o z siedzibą w Rokietnicy przy ul. Topolowej 5, wpisana do rejestru przedsiębiorców Krajowego Rejestru Sądowego prowadzonego przez Sąd Rejonowy Poznań Nowe Miasto i Wilda w Poznaniu, IX Wydział Gospodarczy pod numerem KRS 0000032871, NIP 779 20 57 260 (dalej zwana Gwarantem) udziela gwarancji na terminal paliwowy, w zakresie i na zasadach przewidzianych w niniejszych Warunkach Gwarancji.
- 2. Gwarant udziela gwarancji prawidłowego działania terminala paliwowego wyprodukowanego przez Gwaranta (urządzenie), używanego zgodnie z przeznaczeniem i zasadami użytkowania określonymi w instrukcji obsługi, tym samym Gwarant zobowiązuje się do bezpłatnego usunięcia wad fizycznych wynikłych z przyczyn tkwiących w urządzeniu, które zostaną ujawnione i zostaną zgłoszone przed upływem terminu gwarancji, z zastrzeżeniem innych postanowień niniejszych Warunków Gwarancji.
- 3. Gwarancja udzielona jest na okres 24 miesięcy od daty sprzedaży, jednak nie dłużej niż 36 miesięcy od daty produkcji (data produkcji wynika z numeru seryjnego urządzenia). Za datę sprzedaży urządzeń objętych gwarancją przyjmuje się datę odbioru technicznego zainstalowanego urządzenia potwierdzonego protokołem montażu lub datę protokołu przekazania urządzenia, a w przypadku braku przedmiotowych protokołów i niemożności ustalenia daty montażu lub przekazania urządzenia, za datę sprzedaży uznaje się datę wynikającą z faktury dokumentującej sprzedaż urządzenia.
- 4. Gwarancja obowiązuje na terytorium Unii Europejskiej.
- 5. Uprawnionym z gwarancji jest Nabywca, który zakupił urządzenie od Gwaranta.
- 6. Uprawniony z gwarancji zobowiązany jest poinformować Gwaranta o zaistniałej awarii/usterce urządzenia niezwłocznie, lecz nie później niż w ciągu 7 dni po jej zaistnieniu pod rygorem utraty uprawnień z tytułu gwarancji. Zgłoszenie musi nastąpić przed upływem terminu Gwarancji.

# 10. Warunki Gwarancji

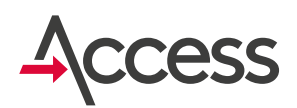

7. Nabywca w celu realizacji uprawnień wynikających z gwarancji powinien niezwłocznie powiadomić o ewentualnej awarii/usterce urządzenia Gwaranta, korzystając z systemu XSS. Inne kanały zgłoszeniowe mogą być użyte wyłącznie w razie braku dostępności systemu XSS. Rozpoczęcie realizacji obsługi gwarancyjnej następuje z chwilą przekazania poprawnego zgłoszenia serwisowego, poprzez udostępniane kanały zgłoszeniowe. Za zgłoszenie poprawne uważa się zgłoszenie zawierające niezbędne dane identyfikacyjne urządzenia takie jak: numer ID, numer seryjny oraz opis stwierdzonej awarii/usterki, a także podmiotu użytkującego urządzenie.

### Kontakt:

 E: sensoreu@kingspan.com Tel: +48 61 814 44 00 w dni robocze (pon. - pt.) w godz. 8:00 - 16:00

- 8. Urządzenie w celu wykonania świadczeń gwarancyjnych przez Gwaranta musi zostać przesłane do siedziby Gwaranta, przy czym uprawniony zobowiązany jest dokonać uprzednio odłączenia urządzenia przez wykwalifikowanego instalatora, zgodnie z obowiązującymi normami.
- 9. W wypadku wystąpienia wady fizycznej urządzenia objętej gwarancją oraz jej prawidłowego zgłoszenia przed upływem gwarancji Gwarant dokona bezpłatnej naprawy urządzenia. Jeżeli wady usunąć nie można lub koszty związane z naprawą są niewspółmierne do wartości urządzenia, wówczas Gwarant, według swego wyboru dokona wymiany urządzenia albo zwrotu całości lub odpowiedniej części ceny urządzenia.
- 10. Gwarant wykona swoje obowiązki w terminie 14 dni, przy czym gdy awaria/usterka wymaga fizycznej styczności serwisanta z urządzeniem, termin ten biegnie od dnia dostarczenia urządzenia do miejsca, określonego w pkt. 8. W uzasadnionych przypadkach termin naprawy może być wydłużony do 30 dni, jeżeli zachodzi konieczność pozyskania elementów lub części zamiennych u dostawcy zewnętrznego lub naprawa jest szczególnie skomplikowana.
- 11. W przypadku braku podstaw do uwzględnienia roszczenia sformułowanego przez uprawnionego Gwarant poinformuje o tym uprawnionego.
- 12. Gwarancja nie obejmuje roszczeń z tytułu parametrów technicznych urządzenia, o ile zgodne są one z podanymi przez Gwaranta.
- 13. Gwarancja nie obejmuje dodatkowych urządzeń współpracujących z terminalem paliwowym.
- 14. Gwarancja obejmuje jedynie wady fizyczne tkwiące w urządzeniu, w szczególności nie obejmuje uszkodzeń powstałych z winy i niewiedzy użytkownika, zarówno zamierzonych jak i niezamierzonych, w szczególności:
	- a) wad powstałych, w wyniku używania sprzętu w sposób niezgodny z przeznaczeniem lub instrukcją obsługi, w tym wad powstałych w wyniku niewłaściwego przechowywania, instalacji niezgodnej z obowiązującymi zasadami, w tym wynikającymi z przepisów prawa, niedokonywania przeglądów, niewłaściwej konserwacji;

# 10. Warunki Gwarancji

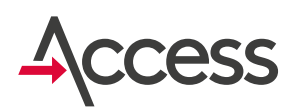

- b) wad wynikłych z uszkodzeń mechanicznych, chemicznych, termicznych oraz powstałych na skutek działania sił zewnętrznych (wyładowania atmosferyczne, skoki napięcia) w tym podłączenia do wadliwie działającej instalacji elektrycznej.
- 15. Z gwarancji wyłączone są wady powstałe w wyniku siły wyższej, zdarzeń losowych (np. zalanie, pożar, przedostanie się do sprzętu zanieczyszczeń lub ciał obcych, uszkodzenie mechaniczne).
- 16. Gwarancja wygasa w razie wszelkich prób napraw urządzenia przez nieuprawnione podmioty nie posiadające autoryzacji Gwaranta, adaptacji, przeróbek, naruszenia plomb lub innych zabezpieczeń urządzenia lub jego części oraz innych samowolnych ingerencji w urządzenie niezgodnych w instrukcją obsługi.
- 17. Klient ponosi koszt naprawy lub wymiany uszkodzonych podzespołów, jeżeli brak poprawnego działania urządzenia nie wynikał z przyczyn tkwiących w urządzeniu, zgodnie z cennikami obowiązującymi u Gwaranta.
- 18. Zobowiązania Gwaranta wynikające z niniejszej gwarancji ograniczone są wyłącznie do świadczeń opisanych w pkt. 2 i 9 niniejszych Warunków Gwarancji.
- 19. W razie sporu zastosowanie w zakresie ciężaru dowodu mają ogólne zasady wynikające z art. 6 kodeksu cywilnego.

# 11. Schemat elektryczny podłączeń

Płytka przyłączeniowa XTP\_baza\_001

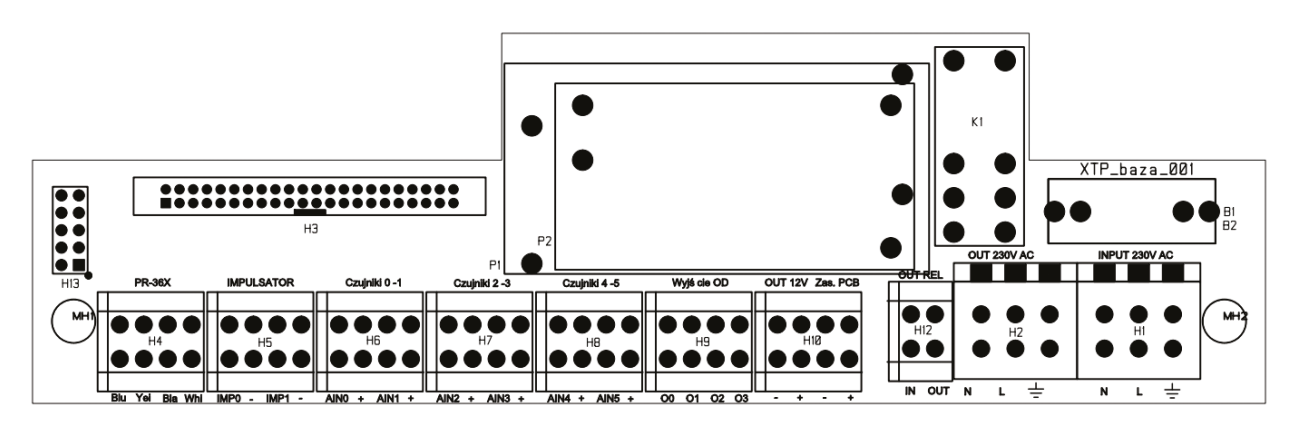

# 11. Schemat elektryczny podłączeń

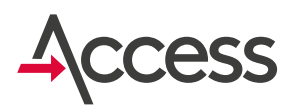

### 1. Wersja standardowa systemu:

- a) Zasilanie główne (sieciowe)
- b) Sonda cyfrowa PR36X
- c) Pompa paliwa
- d) Przepływomierz (impulsator)

### Schemat

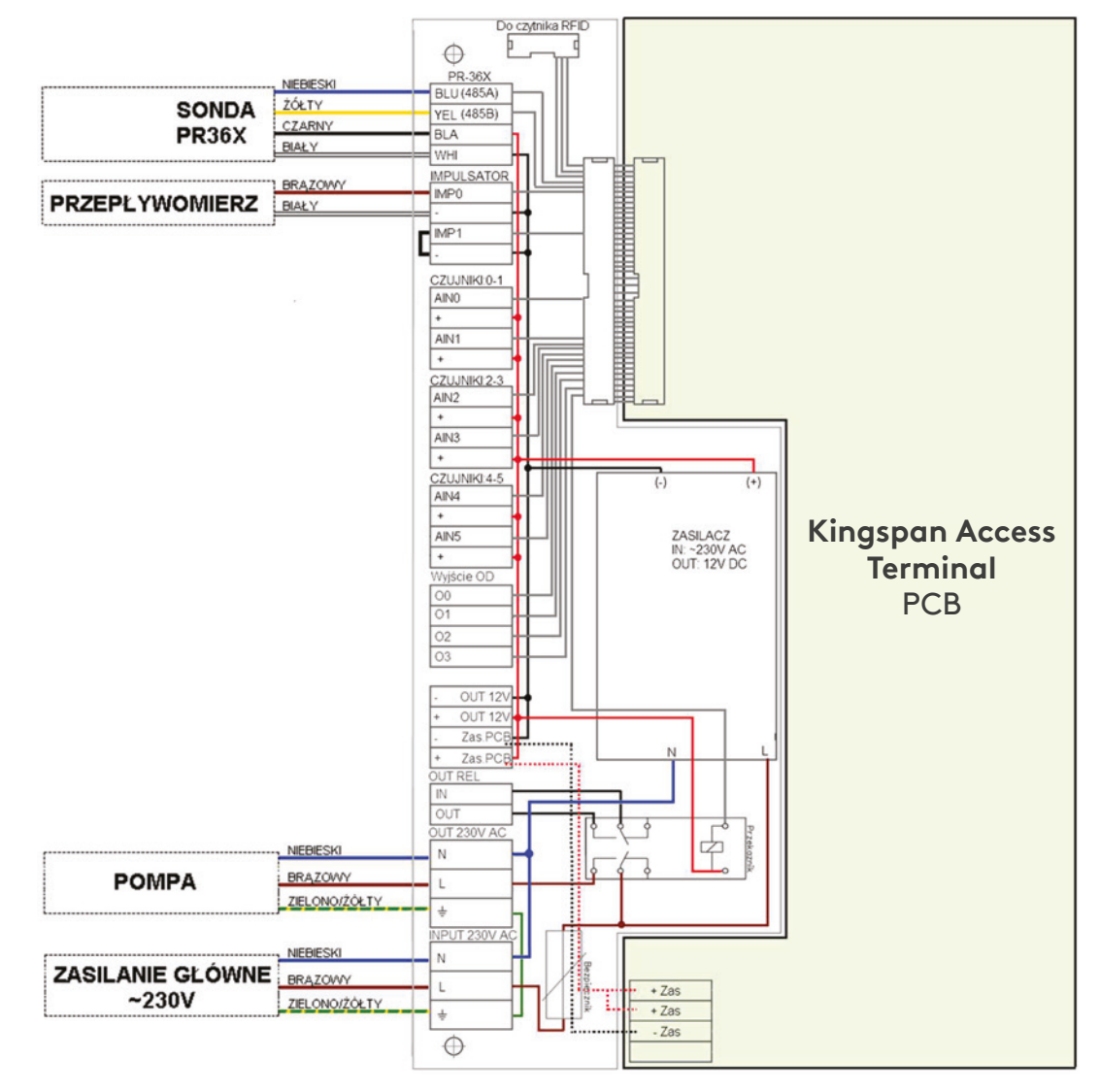

# 11. Schemat elektryczny podłączeń

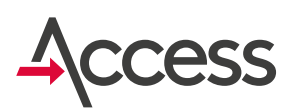

### 2. Wersja standardowa z czujnikiem podniesienia nalewaka:

- a) Zasilanie główne (sieciowe)
- b) Sonda cyfrowa PR36X
- c) Pompa paliwa
- d) Przepływomierz (impulsator)
- e) Czujnik podniesienia nalewaka (czujnik: zwarcie/rozwarcie)

### Schemat

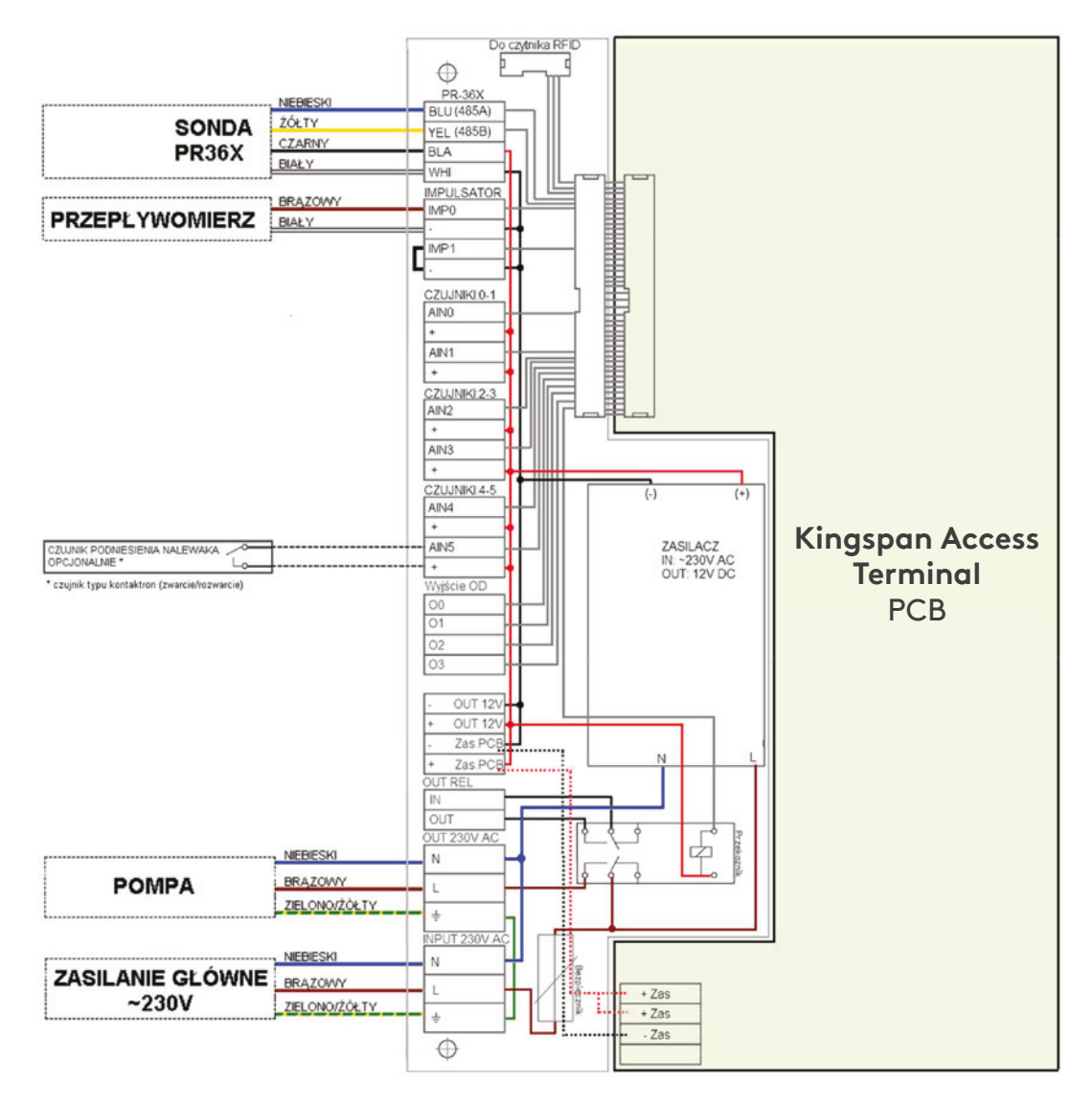

# 12. Montaż i uruchomienie - lista czynności

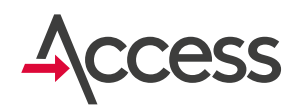

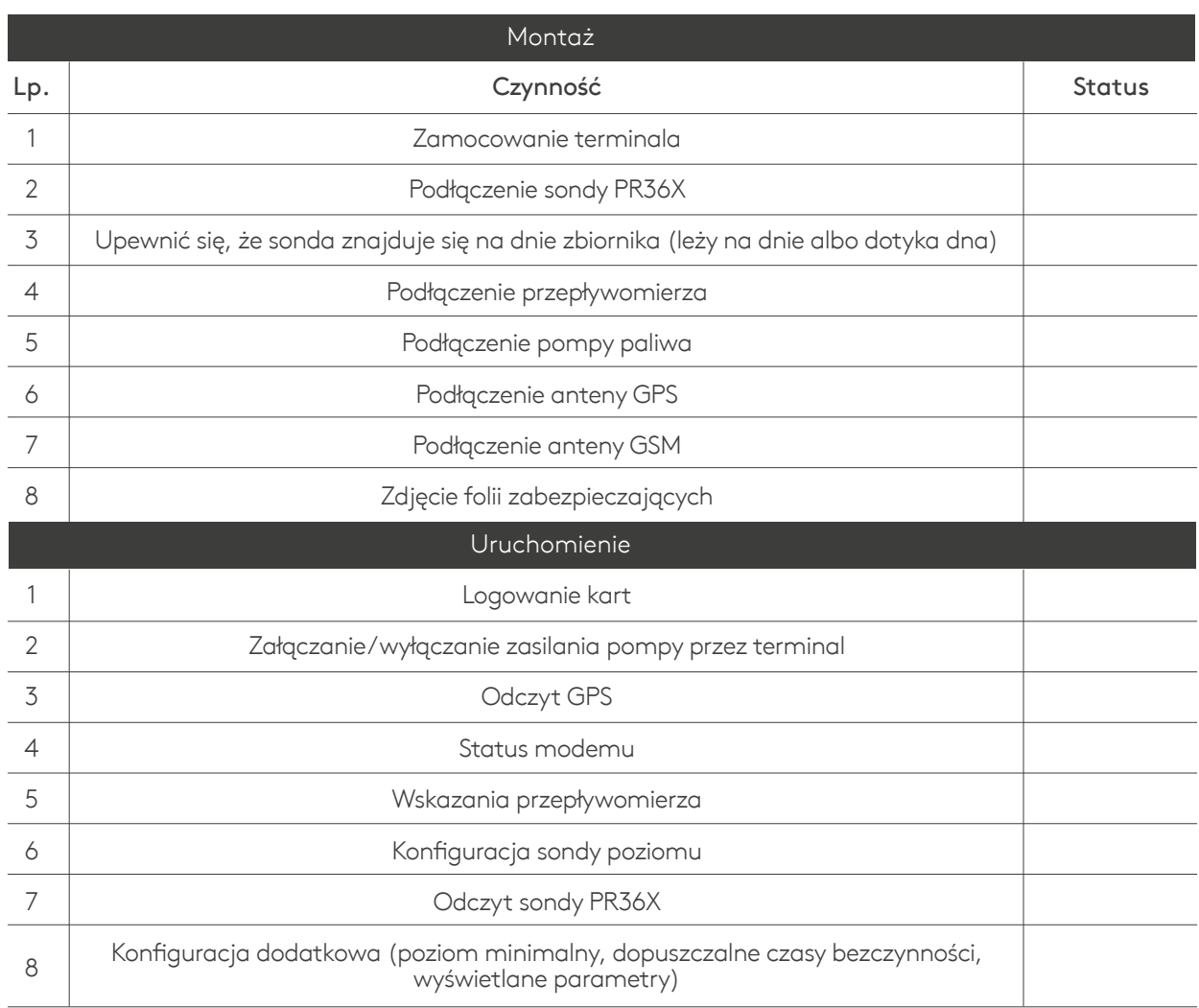

# 13. Mocowanie obudowy terminala

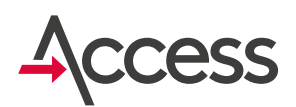

Terminal mocuje się na 4 śruby z wykorzystaniem otworów w spodniej części obudowy.

### Otwory montażowe:

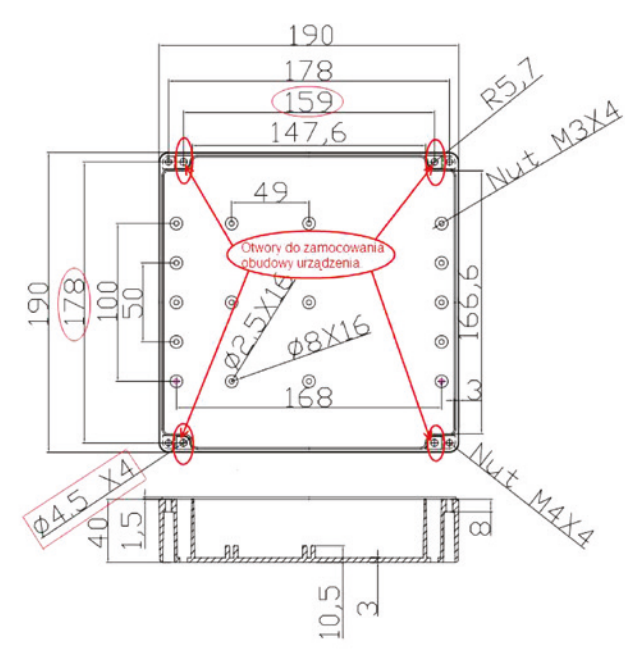

Opcjonalnie do zamocowania można wykorzystać 4 dodatkowe uchwyty dołączane do terminala, które przed rozpoczęciem montażu należy przykręcić od dołu do spodu obudowy.

Uchwyty te umożliwiają zamontowanie obudowy terminala bez zdejmowania pokrywy, ponieważ otwory montażowe uchwytów są poza obrysem obudowy terminala.

### Uchwyty montażowe – wymiary:

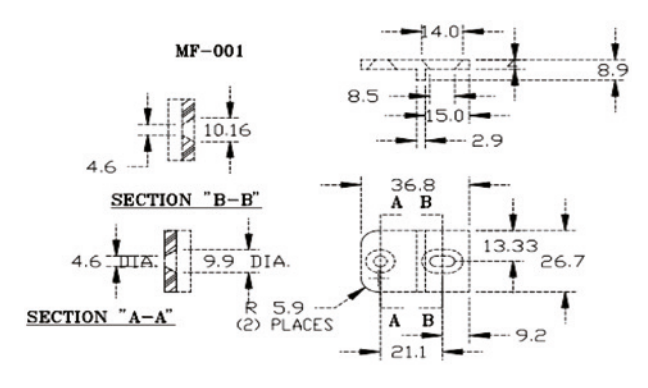

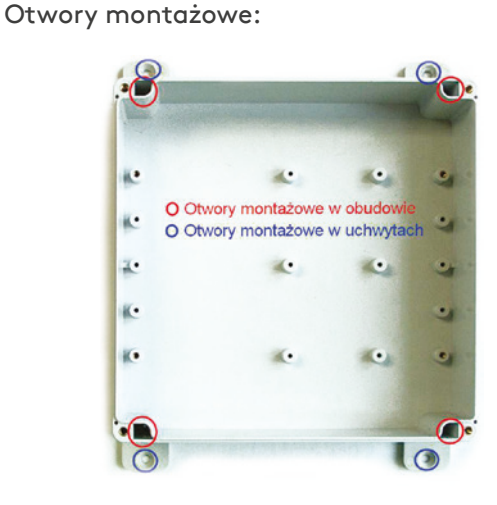

Zamontowane uchwyty widziane od dołu obudowy:

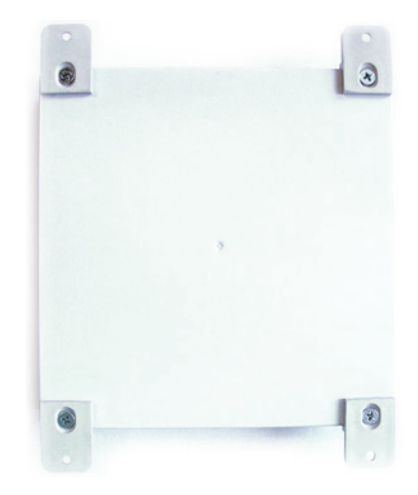

### Kontakt

Więcej informacji na temat produktów i usług Kingspan Water & Energy w ponad 40 krajach dostępne na stronie kingspanwaterandenergy.com. Aby uzyskać informacje w języku lokalnym na temat produktów Smart Monitoring, zapraszamy do kontaktu:

#### Wielka Brytania E: sensor@kingspan.com Tel: +44 (0) 28 3836 4444

Irlandia E: sensor@kingspan.com Tel: +353 42 969 0022

#### Holandia

E: info@kingspan-env.nl Tel: +31 344 760050

Szwecja E: sensoreu@kingspan.com Tel: +48 61 660 94 46

#### Polska

E: sensoreu@kingspan.com Tel: +48 61 814 44 00

#### Główna siedziba firmy 180 Gilford Road Portadown Co. Armagh BT63 5LF Wielka Brytania **QR CODE** Tel: +44 (0) 28 3836 4444

Nowa Zelandia E: tankinfo@kingspan.co.nz Tel: +44 (0) 28 3836 4444

Ameryka Północna E: TalkToUs@kingspan.com

Francja E: cuve@kingspan.fr Tel: +33 9 75 18 76 49

Belgia E: info@kingspan-env.be Tel: +32 51 48 51 42

Niemcy E: tank@kingspan.de Tel: +49 6102 3686700

Oddział w Europie ul. Topolowa 5 62-090 Rokietnica Polska Tel: +48 61 814 44 00

Republika Czeska E: sensoreu@kingspan.com Tel: +420 725 114 555

Finlandia E: sensoreu@kingspan.com Tel: +48 61 660 94 46

Norwegia E: sensoreu@kingspan.com Tel: +48 61 660 94 46

Dania E: sensoreu@kingspan.com Tel: +48 61 660 94 46

Bliski Wschód E: tankinfo@kingspan.me Tel: +44 (0) 28 3836 4444

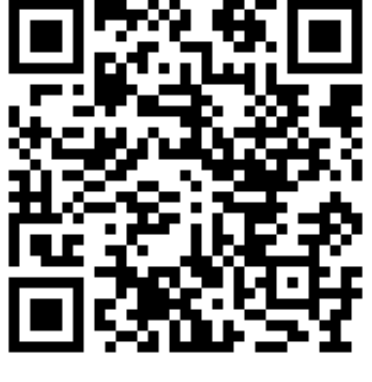

### ZAREJESTRUJ SWÓJ PRODUKT

Dołożyliśmy należytej staranności, oby zawarte w niniejszej publikacji informacje były dokładne. Kingspan Water & Energy<br>zastrzega sobie prawo do wprowadzania w każdej chwili zmian w odniesieniu do specyfikacji opisanych l

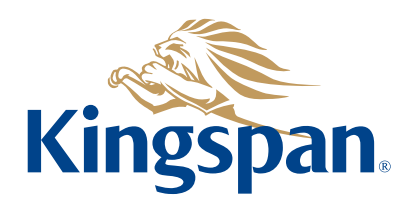